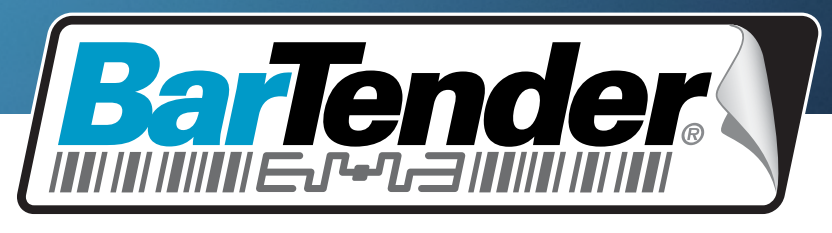

## **세계 제일의 라벨**, **바코드**, RFID **및 카드 인쇄 소프트웨어**

## **BarTender 응용 프로그램 제품군 시작하기**

개요, 설치 및 기본 사용법

**(한글판)** 

개정: 12.09.20.1010 한글

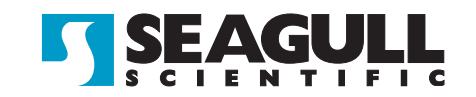

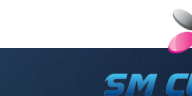

© Copyright Seagull Scientific, Inc. 2001-2012. All rights reserved.

Information in this document is subject to change without notice. No part of the publication may be reproduced, transmitted, transcribed, stored in a retrieval system, or translated into any language in any form or by any means without the written permission of Seagull Scientific, Inc. *HASP® is a registered trademark of Aladdin Knowledge Systems, Ltd. Windows and the Windows logo are trademarks of the Microsoft group of companies. SQL Server™ is a trademark, of Microsoft Corporation. Oracle® is a registered trademark of Oracle Corporation. SAP™ is a trademark of SAP Aktiengesellschaft. The Ready for IBM Websphere software mark and the trademarks contained therein are trademarks of IBM Corp. IBM is not the licensor of this Business Partner's product and does not make any warranties regarding this Business Partner's product. BarTender® is a registered trademark of Seagull Scientific, Inc.*

 $\_$  , and the set of the set of the set of the set of the set of the set of the set of the set of the set of the set of the set of the set of the set of the set of the set of the set of the set of the set of the set of th

All other registered names and trademarks referred to in this manual are the property of their respective companies.

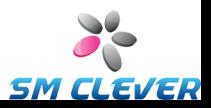

# 목차

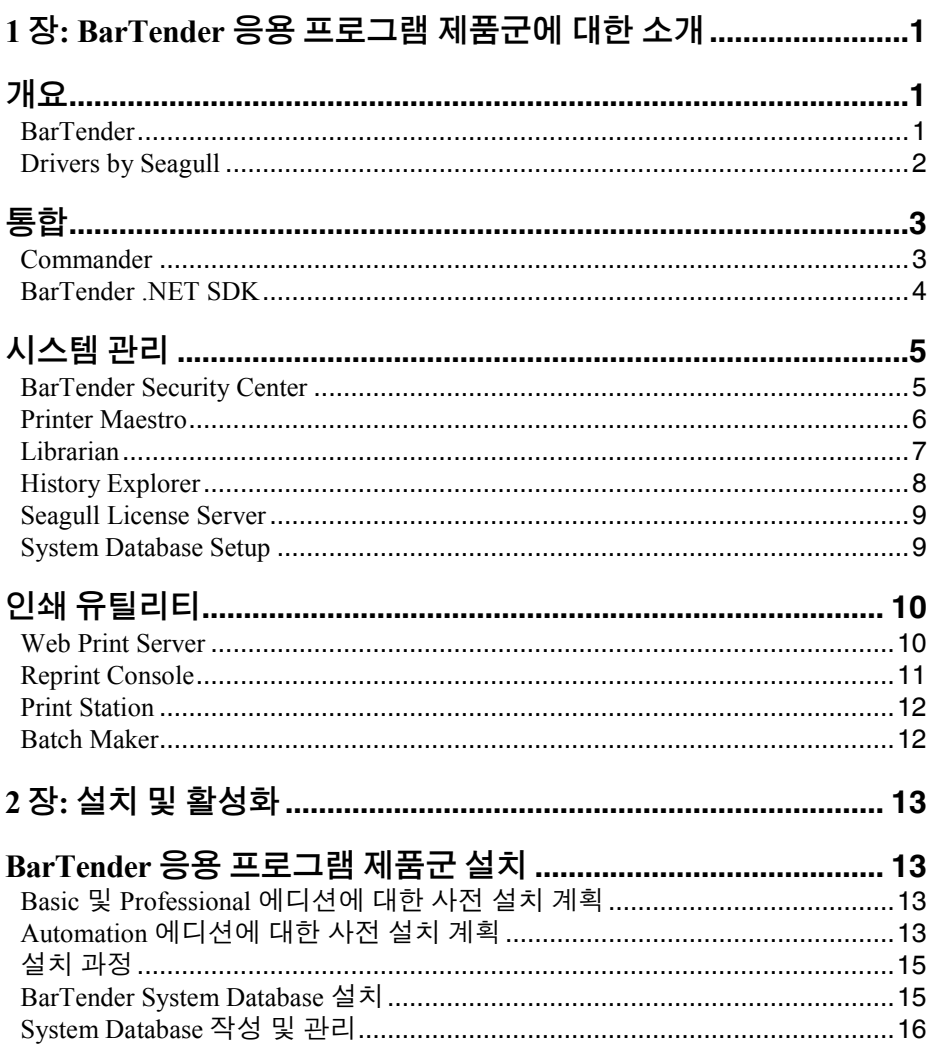

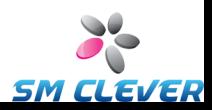

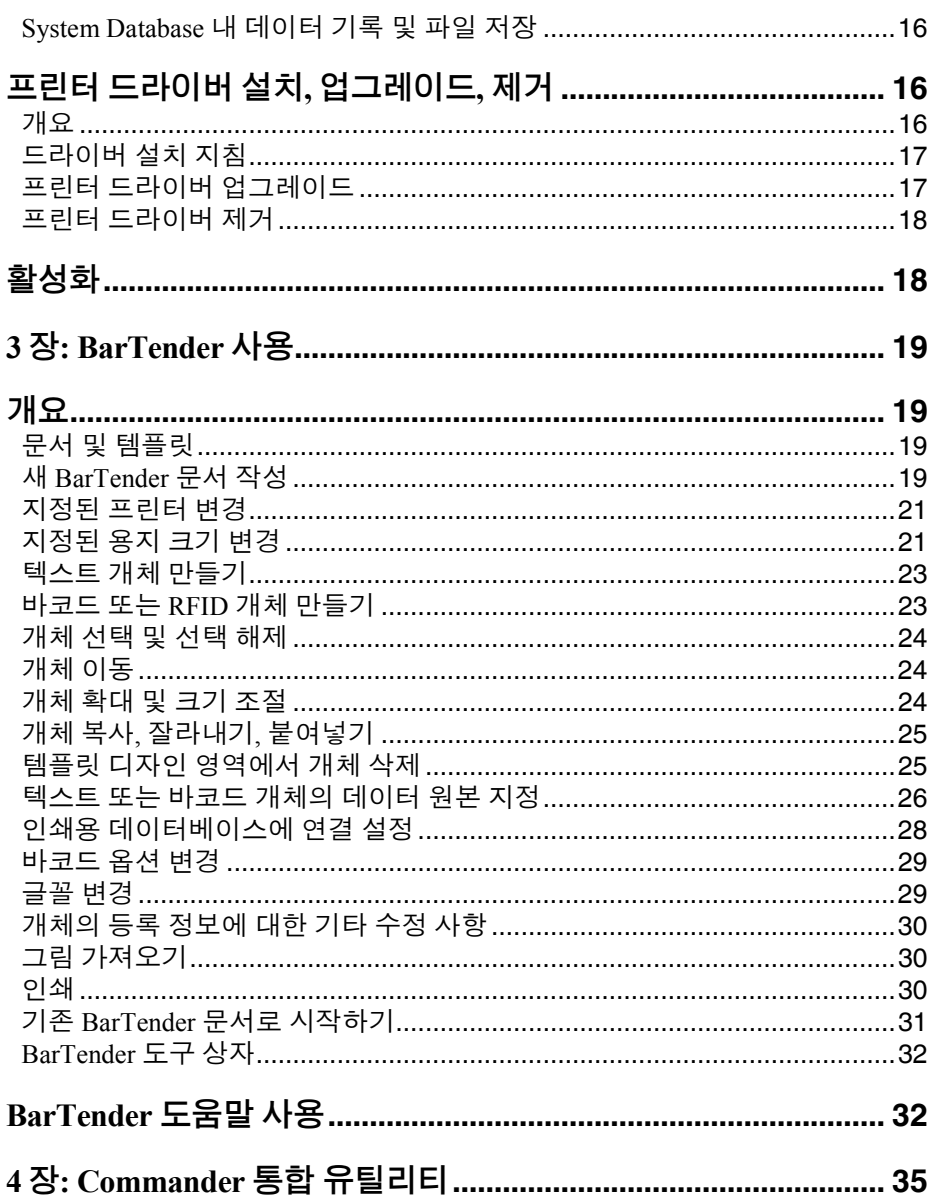

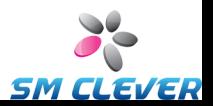

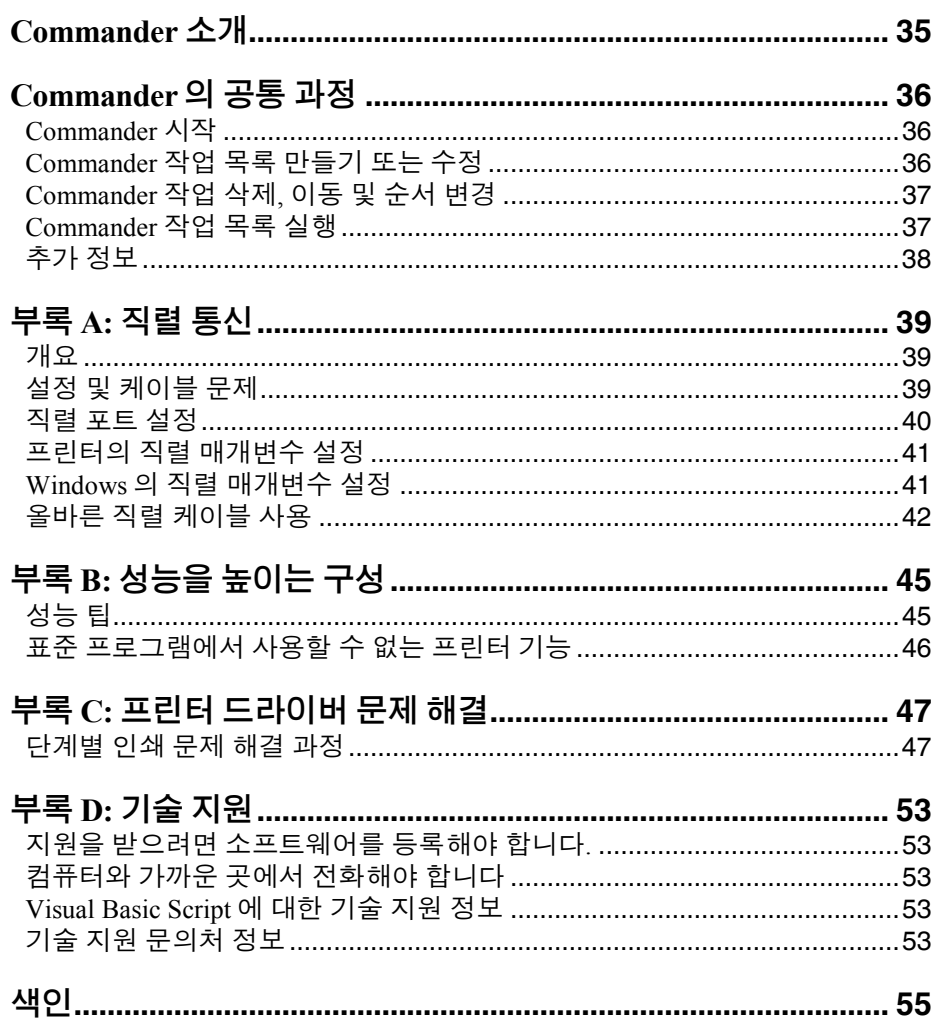

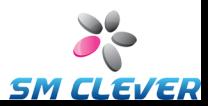

## <span id="page-5-0"></span>**1 장: BarTender 응용 프로그램 제품군에 대한 소개**

## <span id="page-5-1"></span>**개요**

BarTender 응용 프로그램 제품군에는 기본 디자인 및 인쇄 응용 프로그램 외에 다양한 추가 동반 응용 프로그램과 기타 구성 요소가 포함됩니다. 뿐만 아니라 이들 구성 요소는 다른 어떤 라벨, 바코드, 카드, 파트 또는 카톤 인쇄 소프트웨어 패키지보다 높은 수준의 성능과 유연성을 제공합니다.

구매하신 BarTender 에디션에 따라 일부 응용 프로그램은 설치 후 처음 30 일 동안만 사용 가능할 수도 있습니다. 설치된 구성 요소는 특별히 언급된 경우를 제외하고, Windows **시작** 메뉴의 BarTender 폴더에서 실행할 수 있습니다.

### <span id="page-5-2"></span>**BarTender**

BarTender 는 제품군의 기본 디자인 및 인쇄 응용  $\parallel_{\text{BT}}$ 프로그램입니다. BarTender 는 처음에는 라벨 및 바코드 소프트웨어로 널리 사용되었지만 이제 카드(자기 띠 유무에 상관없음), RFID, 태그, 필름 포장, 카톤 등에 대한 강력한 추가 기능을 갖춘 세계 최고의 다기능성 디자인 및 인쇄 응용 프로그램 중 하나입니다. (RFID 지원은 일부 에디션에서만 사용할 수 있습니다.)

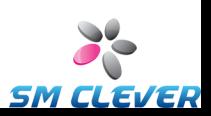

온라인 도움말*:* 응용 프로그램 내에서 F1 을 누르십시오.

이 문서의 "BarTender 사용" 장에서 기본 사용법에 대해 설명합니다.

 $\_$  , and the set of the set of the set of the set of the set of the set of the set of the set of the set of the set of the set of the set of the set of the set of the set of the set of the set of the set of the set of th

#### <span id="page-6-0"></span>**Drivers by Seagull**

Seagull Scientific 은 최초의 진정한 열전사 프린터용 Windows 프린터 드라이버를 개발했습니다. 당사는 현재 라벨 프린터, 카드 프린터, 온라인 프린터 등을 포함하여 2,700 개 이상의 프린터 모델에 대한 지원 기능을 갖춘, 세계에서 가장 널리 인정받는 최고의 프린터 드라이버를 생산하고 있습니다.

BarTender 는 레이저, 잉크젯 및 도트 매트릭스 프린터용 프린터 드라이버를 포함하여 전세계 거의 모든 프린터 제조업체의 프린터 드라이버와 함께 작동합니다. 하지만 BarTender 는 자체의 Drivers by Seagull™을 사용할 때 가장 빠른 성능을 제공합니다.

#### **추가 정보**

이 문서의 프린터 드라이버 설치*,* [업그레이드](#page-20-2)*,* 제거 단원을 참조하십시오.

백서*:*

*[http://www.seagullscientific.com/docs/whitepapers/The-Advantage](http://www.seagullscientific.com/docs/whitepapers/The-Advantage-of-True-Windows-Printer-Drivers-by-Seagull(English).pdf)[of-True-Windows-Printer-Drivers-by-Seagull\(English\).pdf](http://www.seagullscientific.com/docs/whitepapers/The-Advantage-of-True-Windows-Printer-Drivers-by-Seagull(English).pdf)*

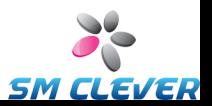

## <span id="page-7-0"></span>**통합**

Basic 에디션을 제외한 모든 BarTender 에디션은 외부 데이터를 읽을 수 있습니다. 그러나, 두 Automation 에디션만 다른 소프트웨어에서 제어할 수 있습니다. 방법 중 일부는 이 단원에 요약되어 있습니다.

**\_\_\_\_\_\_\_\_\_\_\_\_\_\_\_\_\_\_\_\_\_\_\_\_\_\_\_\_\_\_\_\_\_\_\_\_\_\_\_\_\_\_\_\_\_\_\_\_\_\_\_\_\_\_\_\_\_\_\_\_\_\_\_\_\_\_\_\_\_\_\_**

#### **추가 정보**

백서*:*

*[http://www.seagullscientific.com/docs/whitepapers/Barcode](http://www.seagullscientific.com/docs/whitepapers/Barcode-and-Label-Software-Integration-Methods(English).pdf)[and-Label-Software-Integration-Methods\(English\).pdf](http://www.seagullscientific.com/docs/whitepapers/Barcode-and-Label-Software-Integration-Methods(English).pdf)*

## <span id="page-7-1"></span>**Commander**

(30 일 후에는 BarTender 의 두 Automation 에디션과 함께만 지원됩니다.)

Commander 는 BarTender SDK 를 사용하여 BarTender 를 제어하는 것이 편리하지 않거나 가능하지 않은 경우 다른 소프트웨어에서 BarTender 를 제어할 수 있는 미들웨어 유틸리티입니다. 소프트웨어 응용 프로그램에서 인쇄해야 하는 경우, 해당 응용 프로그램은 네트워크 상에서 사용자가 선택한 위치에 파일을 배치하거나 TCP/IP 소켓 연결을 통해 정보를 보내는 것과 같은 트리거 작업을 수행합니다. Commander 는 이러한 "트리거"를 감지한 후 BarTender 를 "깨워" 자동으로 인쇄 작업을 생성할 수 있습니다.

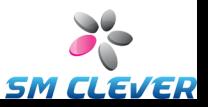

온라인 도움말*:* 응용 프로그램 내에서 F1 을 누르십시오.

 $\_$  , and the set of the set of the set of the set of the set of the set of the set of the set of the set of the set of the set of the set of the set of the set of the set of the set of the set of the set of the set of th

백서*:*

*[http://www.seagullscientific.com/docs/whitepapers/Barcode-and-Label-](http://www.seagullscientific.com/docs/whitepapers/Barcode-and-Label-Software-Integration-Methods(English).pdf)[Software-Integration-Methods\(English\).pdf](http://www.seagullscientific.com/docs/whitepapers/Barcode-and-Label-Software-Integration-Methods(English).pdf) [http://www.seagullscientific.com/docs/whitepapers/Codeless-Integration](http://www.seagullscientific.com/docs/whitepapers/Codeless-Integration-of-Barcode-and-Label-Printing-with-other-Software(English).pdf)[of-Barcode-and-Label-Printing-with-other-Software\(English\).pdf](http://www.seagullscientific.com/docs/whitepapers/Codeless-Integration-of-Barcode-and-Label-Printing-with-other-Software(English).pdf) [http://www.seagullscientific.com/docs/whitepapers/Commander-](http://www.seagullscientific.com/docs/whitepapers/Commander-Examples(English).pdf)[Examples\(English\).pdf](http://www.seagullscientific.com/docs/whitepapers/Commander-Examples(English).pdf)*

### <span id="page-8-0"></span>**BarTender .NET SDK**

BarTender .NET SDK 를 사용할 수 있게 되기 전에 다른 소프트웨어 내에서 BarTender 를 프로그래밍 방식으로 제어할 수 있는 유일한 방법은 BarTender 의 ActiveX Automation 인터페이스를 통하는 것이었습니다. 이 방법은 여전히 BarTender 를 제어할 수 있는 강력하고 유연한 방법입니다. 그러나, .NET 프로그래머는 이제 더 빠르고 쉬운 옵션을 이용할 수 있습니다. BarTender .NET SDK(Software Development Kits)에는 BarTender 를 제어하기 위해 코드를 작성하는 작업을 크게 단순화하는 사전 작성된 코드 및 포괄적인 설명서가 포함되어 있습니다. 이제 C# 또는 VB.NET 를 사용하여 자동 인쇄를 위해 가장 공통적으로 필요한 루틴을 처음부터 작성하지 않고도 BarTender 기능을 사용자의 응용 프로그램에 완벽하게 통합할 수 있습니다.

BarTender 의 .NET SDK 에는 다음과 같은 항목이 포함됩니다. ♦ 샘플 웹 응용 프로그램을 포함한 샘플 소스 코드 및 프로젝트 파일

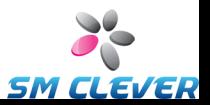

- ♦ 포괄적인 설명서
- ♦ Visual Studio 와 통합

백서*:*

*[http://www.seagullscientific.com/docs/whitepapers/Controlling-Barcode-](http://www.seagullscientific.com/docs/whitepapers/Controlling-Barcode-Label-Software-using-C-Sharp-and-VB.NET(English).pdf)[Label-Software-using-C-Sharp-and-VB.NET\(English\).pdf](http://www.seagullscientific.com/docs/whitepapers/Controlling-Barcode-Label-Software-using-C-Sharp-and-VB.NET(English).pdf)*

**\_\_\_\_\_\_\_\_\_\_\_\_\_\_\_\_\_\_\_\_\_\_\_\_\_\_\_\_\_\_\_\_\_\_\_\_\_\_\_\_\_\_\_\_\_\_\_\_\_\_\_\_\_\_\_\_\_\_\_\_\_\_\_\_\_\_\_\_\_\_\_**

## <span id="page-9-0"></span>**시스템 관리**

인쇄 환경을 관리 및 보호하는 데 도움이 되도록 여러 유틸리티가 포함되어 있습니다.

### <span id="page-9-1"></span>**BarTender Security Center**

(30 일 후에는 BarTender 의 두 Automation 에디션과 함께만 지원됩니다. 일부 기능은 Enterprise Automation 에디션에서만 사용할 수 있습니다.)

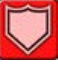

시스템 관리자는 BarTender Security Center 를 사용하여 BarTender 응용 프로그램 제품군의 각 응용 프로그램 내 특정 작업을 수행할 수 있는 사용자와 사용자 그룹을 제어하는 권한을 정의할 수 있습니다. 예를 들어. 어떤 사용자는 템플릿을 수정 *및* 인쇄할 수 있고, 다른 사용자는 인쇄만 가능하도록 지정할 수 있습니다. Security Center 는 또한 "디지털 서명"을 지원합니다. 디지털 서명을 사용하면 사용자가 특정 작업을 수행할 때 암호를 입력하도록 하여 사용자의 ID 를 확인할 수 있습니다.

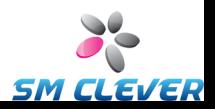

온라인 도움말*:* 응용 프로그램 내에서 F1 을 누르십시오.

백서*:*

*[http://www.seagullscientific.com/docs/whitepapers/Barcode](http://www.seagullscientific.com/docs/whitepapers/Barcode-and-Label-System-Security(English).pdf)[and-Label-System-Security\(English\).pdf](http://www.seagullscientific.com/docs/whitepapers/Barcode-and-Label-System-Security(English).pdf)*

 $\_$  , and the set of the set of the set of the set of the set of the set of the set of the set of the set of the set of the set of the set of the set of the set of the set of the set of the set of the set of the set of th

#### <span id="page-10-0"></span>**Printer Maestro**

(아래 나열된 모든 Printer Maestro 기능을 처음 사용한지 30 일 후에 모든 에디션에서 사용할 수 있는 것은 아닙니다.)

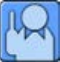

Printer Maestro 소프트웨어 응용 프로그램은 프린터 및 인쇄 작업을 보다 쉽게 관리할 수 있도록 Windows 내의 여러 가지 인쇄 관리 기능을 단일 보기로 통합합니다. 그 외에 Printer Maestro 는 프린터 소모품을 관리하기 위한 흥미로운 새 기능을 소개합니다.

Printer Maestro 기능에는 다음과 같은 기능이 포함됩니다.

- ◆ 프린터 및 인쇄 작업 관리
	- 네트워크 상의 모든 프리터 및 인쇄 작업의 상태를 편리하고 사용자 정의 가능한 단일 보기에 표시 및 관리. (Printer Maestro 가 없으면 Windows 가 각 프린터마다 별도의 보기를 표시해야 합니다.)
	- 프린터 및 작업 오류를 이메일 또는 텍스트 메시지로 경고합니다.
	- 프리터 설정을 더 쉽게 구성할 수 있도록 합니다.
- ♦ 프린터 소모품 관리(Enterprise Automation 에디션에만 해당)

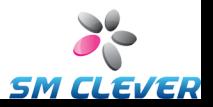

- 프린터 내 용지 사용량을 추적하고 "용지 부족" 경고를 전송합니다.
- 라벨, 카드, 리본, 프린트헤드 등 보관 중인 인쇄 소모품의 재고를 추적하고 "재고 부족" 경고를 전송합니다.

**\_\_\_\_\_\_\_\_\_\_\_\_\_\_\_\_\_\_\_\_\_\_\_\_\_\_\_\_\_\_\_\_\_\_\_\_\_\_\_\_\_\_\_\_\_\_\_\_\_\_\_\_\_\_\_\_\_\_\_\_\_\_\_\_\_\_\_\_\_\_\_**

#### **추가 정보**

온라인 도움말*:* 응용 프로그램 내에서 F1 을 누르십시오.

백서*:*

*[http://www.seagullscientific.com/docs/whitepapers/Enterprise-](http://www.seagullscientific.com/docs/whitepapers/Enterprise-Print-Management(English).pdf)[Print-Management\(English\).pdf](http://www.seagullscientific.com/docs/whitepapers/Enterprise-Print-Management(English).pdf)*

## <span id="page-11-0"></span>**Librarian**

(처음 30 일 후에는 Enterprise Automation 에디션과 함께만 사용할 수 있습니다.)

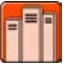

BarTender Librarian 을 사용하여 대규모의 사용자, 디자이너 및 관리자 그룹이 서로 협력하여 BarTender 문서 및 기타 파일의 저장 및 수정 버전을 안전하게 관리할 수 있습니다. Librarian 은 파일을 하드 드라이브에 "느슨하게" 저장하는 대신 BarTender System Database 에 저장합니다. 그런 다음 파일에 대한 사용자 정의 상태(예: 제안됨, 승인됨, 발행됨) 및 이들 상태 간의 전환에 대한 작업 흐름 관리 규칙을 정의할 수 있습니다. 수정 내역을 쉽게 확인하고 필요하면 파일의 이전 버전으로 롤백할 수도 있습니다.

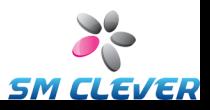

온라인 도움말*:* 응용 프로그램 내에서 F1 을 누르십시오.

백서*:*

*[http://www.seagullscientific.com/docs/whitepapers/WhitePaper\\_](http://www.seagullscientific.com/docs/whitepapers/WhitePaper_Librarian.pdf) [Librarian.pdf](http://www.seagullscientific.com/docs/whitepapers/WhitePaper_Librarian.pdf)*

 $\_$  , and the set of the set of the set of the set of the set of the set of the set of the set of the set of the set of the set of the set of the set of the set of the set of the set of the set of the set of the set of th

### <span id="page-12-0"></span>**History Explorer**

(30 일 후에는 BarTender 의 두 Automation 에디션과 함께만 지원됩니다.)

History Explorer 는 과거에 인쇄한 작업에 대해 기록된 정보 및 인쇄 작업을 처리한 응용 프로그램에 의해 작성된 모든 메시지를 볼 수 있는 응용 프로그램입니다. History Explorer 는 BarTender 를 사용하여 인쇄 활동을 감사하기 위해 필요합니다. History Explorer 가 작동하기 위해서는 BarTender 응용 프로그램 제품군에서 기록이 가능하도록 BarTender System Database 를 설정해야 합니다(*[BarTender System Database](#page-19-1)*에 대한 단원 참조).

### **추가 정보**

온라인 도움말*:* 응용 프로그램 내에서 F1 을 누르십시오. 백서*:*

*[http://www.seagullscientific.com/docs/whitepapers/History-](http://www.seagullscientific.com/docs/whitepapers/History-Explorer.pdf)[Explorer.pdf](http://www.seagullscientific.com/docs/whitepapers/History-Explorer.pdf)*

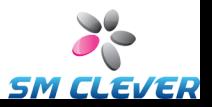

### <span id="page-13-0"></span>**Seagull License Server**

(BarTender 의 두 Automation 에디션에만 필요합니다.)

SLS(Seagull License Server)는 두 Automation 에디션에서  $99\frac{2}{3}$ 사용할 수 있는 최대 허용 프린터 수를 모니터링 및 적용하는 소프트웨어 유틸리티입니다. 이 유틸리티는 무인으로 실행되며 네트워크의 어떤 컴퓨터에도 표시되지 않습니다. SLS 는 BarTender 와 매끄럽게 상호 작용하므로 BarTender 사용자는 실행 여부를 확인할 필요가 없습니다.

**\_\_\_\_\_\_\_\_\_\_\_\_\_\_\_\_\_\_\_\_\_\_\_\_\_\_\_\_\_\_\_\_\_\_\_\_\_\_\_\_\_\_\_\_\_\_\_\_\_\_\_\_\_\_\_\_\_\_\_\_\_\_\_\_\_\_\_\_\_\_\_**

#### **추가 정보**

온라인 도움말*:* 응용 프로그램 내에서 F1 을 누르십시오. 또한 BarTender 온라인 도움말의 "Licensing Setup Dialog" 항목을 참조하십시오.

백서*:*

*[http://www.seagullscientific.com/docs/whitepapers/Licensing](http://www.seagullscientific.com/docs/whitepapers/Licensing-for-BarTender)[for-BarTender's-Automation-Editions\(English\).pdf](http://www.seagullscientific.com/docs/whitepapers/Licensing-for-BarTender)*

## <span id="page-13-1"></span>**System Database Setup**

(BarTender 의 두 Automation 에디션에서 선택적으로 사용.)

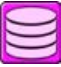

System Database Setup 은 BarTender System Database 를 설정하는 데 도움이 되는 유틸리티입니다. 이 유틸리티는 SQL Server 또는 SQL Express 데이터베이스에서 호스팅할 수 있습니다. 데이터베이스는 BarTender 를 사용하기 위해서는 필요하지 않지만

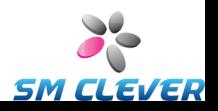

BarTender 인쇄 작업에 대한 정보를 기록하고 BarTender 응용 프로그램 제품군의 나머지 제품에서 보내는 메시지를 기록하려면 필요합니다. 이를 통해 History Explorer 를 사용한 감사 및 Reprint Console 의 사용이 가능합니다. 데이터베이스는 또한 Librarian 을 사용하기 위해서도 필요합니다.

 $\_$  , and the set of the set of the set of the set of the set of the set of the set of the set of the set of the set of the set of the set of the set of the set of the set of the set of the set of the set of the set of th

#### **추가 정보**

온라인 도움말*:* 응용 프로그램 내에서 F1 을 누르십시오.

백서*:*

*[http://www.seagullscientific.com/docs/whitepapers/BarTender-](http://www.seagullscientific.com/docs/whitepapers/BarTender-System-Database.pdf)[System-Database.pdf](http://www.seagullscientific.com/docs/whitepapers/BarTender-System-Database.pdf)*

# <span id="page-14-0"></span>**인쇄 유틸리티**

#### <span id="page-14-1"></span>**Web Print Server**

BarTender Web Print Server 는 BarTender 의 Enterprise Automation 에디션과 함께 제공되는 ASP.Net 응용 프로그램입니다. 이 응용 프로그램에서 가장 일반적인 웹 브라우저를 사용하여 서버에서 실행 중인 중앙 집중화된 BarTender 사본에 연결하고 제어할 수 있습니다. BarTender 문서를 선택하여 LAN 또는 WAN 상의 어느 프린터에나, 심지어는 인터넷의 원격 프린터로도 출력할 수 있습니다.

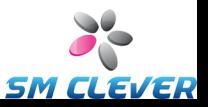

백서*:*

*[http://www.seagullscientific.com/docs/whitepapers/Web-based-](http://www.seagullscientific.com/docs/whitepapers/Web-based-Barcode-and-Label-Printing.pdf)[Barcode-and-Label-Printing.pdf](http://www.seagullscientific.com/docs/whitepapers/Web-based-Barcode-and-Label-Printing.pdf)*

**\_\_\_\_\_\_\_\_\_\_\_\_\_\_\_\_\_\_\_\_\_\_\_\_\_\_\_\_\_\_\_\_\_\_\_\_\_\_\_\_\_\_\_\_\_\_\_\_\_\_\_\_\_\_\_\_\_\_\_\_\_\_\_\_\_\_\_\_\_\_\_**

### <span id="page-15-0"></span>**Reprint Console**

(30 일 후에는 BarTender 의 두 Automation 에디션과 함께만 지원됩니다.)

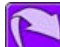

Reprint Console 을 사용하여 이전에 인쇄된 작업을 신속하게 재인쇄할 수 있습니다. 작업 전체 또는 작업의 일부만 선택할 수 있습니다. 이 유틸리티는 다른 프로그램 내에서 동일한 작업을 재인쇄하기 위해 필요한 일련의 작업을 재작성하기가 불가능하기 때문에 자동화된 인쇄 환경에서 특히 유용합니다. 예를 들어, 다른 프로그램의 데이터베이스 내 정보가 변경되었을 수 있습니다. Reprint Console 에서는 앞 장에서 설명한 BarTender System Database 를 사용해야 합니다.

#### **추가 정보**

온라인 도움말*:* 응용 프로그램 내에서 F1 을 누르십시오.

백서*:*

*[http://www.seagullscientific.com/docs/whitepapers/Reprint-](http://www.seagullscientific.com/docs/whitepapers/Reprint-Console.pdf)[Console.pdf](http://www.seagullscientific.com/docs/whitepapers/Reprint-Console.pdf)*

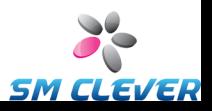

### <span id="page-16-0"></span>**Print Station**

BarTender "Print Station" 유틸리티는 일반 사용자에게 BarTender 디자인 프로그램의 내부를 들여다 보지 않고도 "가리키고 누르는" 방법으로 쉽게 BarTender 문서를 선택하여 인쇄할 수 있는 기능을 제공합니다.

 $\_$  , and the set of the set of the set of the set of the set of the set of the set of the set of the set of the set of the set of the set of the set of the set of the set of the set of the set of the set of the set of th

#### **추가 정보**

온라인 도움말*:* 응용 프로그램 내에서 F1 을 누르십시오.

백서*:*

*[http://www.seagullscientific.com/docs/whitepapers/WhitePaper\\_](http://www.seagullscientific.com/docs/whitepapers/WhitePaper_PrintStation.pdf) [PrintStation.pdf](http://www.seagullscientific.com/docs/whitepapers/WhitePaper_PrintStation.pdf)*

## <span id="page-16-1"></span>**Batch Maker**

(BarTender Basic 에디션의 경우 30 일 후에는 지원되지 않습니다.)

Batch Maker 유틸리티를 사용하면 단일 "배치"로 인쇄할 여러 BarTender 문서의 목록을 쉽게 지정할 수 있습니다. 배치는 BarTender, Print Station, Windows 탐색기는 물론 Batch Maker 자체 내에서도 인쇄할 수 있습니다.

#### **추가 정보**

온라인 도움말*:* 응용 프로그램 내에서 F1 을 누르십시오.

백서*:*

*[http://www.seagullscientific.com/docs/whitepapers/WhitePaper\\_](http://www.seagullscientific.com/docs/whitepapers/WhitePaper_BatchMaker.pdf) [BatchMaker.pdf](http://www.seagullscientific.com/docs/whitepapers/WhitePaper_BatchMaker.pdf)*

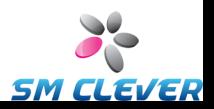

# <span id="page-17-0"></span>**2 장: 설치 및 활성화**

## <span id="page-17-1"></span>**BarTender 응용 프로그램 제품군 설치**

설치가 필요한 BarTender 구성 요소는 구매하신 에디션 및 필요한 기능에 따라 다릅니다. 설치에 앞서 아래 언급된 대로 일부 사전 설치 계획을 진행해야 합니다. 원하는 모듈을 설치한 후 소프트웨어를 활성화하라는 프롬프트가 표시됩니다. 소프트웨어는 반드시 활성화해야 합니다. (자세한 내용은 *[활성화](#page-22-1)*를 참조하십시오.)

## <span id="page-17-2"></span>**Basic 및 Professional 에디션에 대한 사전 설치 계획**

BarTender 를 설치할 PC 를 결정해야 합니다. 그 외에, 다음과 같은 동반 응용 프로그램이 기본적으로 설치됩니다.

- ◆ Print Station
- ◆ Batch Maker(Professional 에디션 전용)

## <span id="page-17-3"></span>**Automation 에디션에 대한 사전 설치 계획**

하나의 SLS(Seagull Licenser Server) 사본을 설치해야 합니다.

♦ 하나의 **BarTender** 사본을 실행하는 경우**:** 이 경우 보통 SLS 및 BarTender 를 동일한 컴퓨터에 설치합니다.

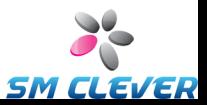

♦ 네트워크로 연결된 여러 컴퓨터에서 **BarTender** 를 실행하는 경우**:** 이 경우 SLS 를 모든 BarTender 사본에서 네트워크에 액세스할 수 있는 컴퓨터에 설치해야 합니다. SLS 이 설치되어 있는 동일한 컴퓨터에 BarTender 사본 중 하나를 선택적으로 설치 및 실행할 수 있습니다.

 $\_$  , and the set of the set of the set of the set of the set of the set of the set of the set of the set of the set of the set of the set of the set of the set of the set of the set of the set of the set of the set of th

설치 프로그램은 SLS 및 BarTender 응용 프로그램 제품군을 설치할 수 있습니다. 또는 이들 응용 프로그램 중 하나만 선택적으로 설치할 수 있습니다. BarTender 응용 프로그램 제품군을 설치하면 다음과 같은 동반 응용 프로그램이 기본적으로 설치됩니다.

- ♦ Commander
- ◆ Security Center
- ◆ Librarian(Enterprise Automation 에디션 전용)
- ♦ History Explorer
- ♦ Printer Maestro
- ♦ System Database Setup
- ♦ Reprint Console
- ♦ Print Station
- ♦ Batch Maker
- 이 추가 구성 요소를 동시에 선택적으로 설치할 수도 있습니다.
- ♦ Seagull License Server
- ♦ BarTender .Net SDK
- ◆ BarTender Web Print Server(Enterprise Automation 에디션 전용)

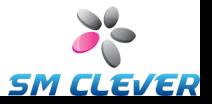

(이 추가 구성 요소가 필요한지 확실하지 않은 경우, 설치 프로그램을 다시 실행하고 수정 옵션을 선택하여 나중에 언제든지 추가할 수 있습니다.)

**\_\_\_\_\_\_\_\_\_\_\_\_\_\_\_\_\_\_\_\_\_\_\_\_\_\_\_\_\_\_\_\_\_\_\_\_\_\_\_\_\_\_\_\_\_\_\_\_\_\_\_\_\_\_\_\_\_\_\_\_\_\_\_\_\_\_\_\_\_\_\_**

SLS 또는 위에 나열된 모든 동반 응용 프로그램에 대한 자세한 내용은 이 설명서의 1 장을 참조하십시오.

#### <span id="page-19-0"></span>**설치 과정**

설치를 시작하는 방법은 다음과 같습니다.

- 1. 컴퓨터의 CD 드라이브에 BarTender CD 를 넣습니다. StartMenu 프로그램이 자동으로 로드하지 않으면 CD 의 루프 폴더에서 **STARTMENU.EXE** 를 수동으로 실행하십시오.
- 2. **설치** 단원에서, **BarTender 응용 프로그램 제품군**을 누르고 설치 프로그램의 지침을 따릅니다.

Automation 에디션을 사용하는 경우 동반 응용 프로그램 중 일부를 사용하기 위해서는 새 BarTender System Database 를 만들거나 기존 데이터베이스에 연결해야 합니다. 자세한 내용은 다음 단원을 참조하십시오.

### <span id="page-19-1"></span>**BarTender System Database 설치**

(이 BarTender System Database 항목은 두 Automation 에디션에만 적용됩니다.)

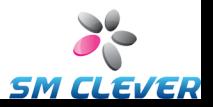

## <span id="page-20-0"></span>**System Database 작성 및 관리**

BarTender 를 처음으로 실행할 때 System Database 가 아직 설치되지 않은 경우 BarTender 는 System Database Setup 마법사를 실행할지 여부를 묻습니다. 사용자 자신의 Microsoft SQL Server 사본을 System Database 로 사용할 수 있습니다. 또는 BarTender 와 함께 무료로 제공되는 Microsoft SQL Express 를 사용할 수도 있습니다.

 $\_$  , and the set of the set of the set of the set of the set of the set of the set of the set of the set of the set of the set of the set of the set of the set of the set of the set of the set of the set of the set of th

지금 System Database Setup 마법사를 실행하지 않기로 결정한 경우 나중에 Windows **시작** 메뉴의 BarTender 폴더 내에서 이 옵션을 수동으로 선택할 수 있습니다.

## <span id="page-20-1"></span>**System Database 내 데이터 기록 및 파일 저장**

BarTender 응용 프로그램 제품군의 대부분의 응용 프로그램은 System Database 에 정보를 기록할 수 있습니다. 그렇지만, 각 응용 프로그램에는 먼저 활성화해야 하는 기록 또는 저장 옵션이 있습니다. 각 응용 프로그램의 도움말 시스템을 확인하십시오.

# <span id="page-20-2"></span>**프린터 드라이버 설치, 업그레이드, 제거**

## <span id="page-20-3"></span>**개요**

BarTender 8.0, Drivers by Seagull™은 Seagull 드라이버 마법사 유틸리티와 함께 제공됩니다.

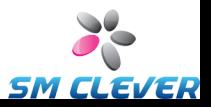

#### **Microsoft "프린터 추가 마법사"에 관한 경고**

드라이버를 설치*,* 제거*,* 업그레이드할 때 *Seagull* 의 드라이버 마법사를 사용하기를 강력히 권장합니다*. Windows* 의 제공 기능인 *"*프린터 추가 마법사*"*는 안정적으로 드라이버 업그레이드를 수행하지 못할 때도 있습니다*.*

**\_\_\_\_\_\_\_\_\_\_\_\_\_\_\_\_\_\_\_\_\_\_\_\_\_\_\_\_\_\_\_\_\_\_\_\_\_\_\_\_\_\_\_\_\_\_\_\_\_\_\_\_\_\_\_\_\_\_\_\_\_\_\_\_\_\_\_\_\_\_\_**

## <span id="page-21-0"></span>**드라이버 설치 지침**

- 1. 컴퓨터를 끄고 해당 케이블을 연결한 후 프린터를 켭니다.
- 2. 프린터에서 플러그 앤 플레이 기능을 지원하는 경우 USB 또는 병렬 케이블로 이 기능을 연결했다면 Windows 하드웨어 추가 마법사에서 프린터를 자동으로 인식하여 드라이버 설치 대화 상자를 표시합니다. **취소**를 눌러서 이 Windows 마법사로 드라이버를 설치하지 않도록 하십시오.
- 3. 대신, StartMenu 프로그램의 **설치** 섹션에서 **Printer Drivers by Seagull** 을 누르십시오.
- 4. **프린터 드라이버 설치**를 선택하고 마법사를 완료합니다.
- 5. 그러면 Seagull 드라이버가 정상적으로 설치됩니다.

#### <span id="page-21-1"></span>**프린터 드라이버 업그레이드**

프린터 드라이버를 업그레이드할 때 Microsoft Windows 의 프린터 추가 마법사를 사용하지 마십시오. 일부의 경우에 모든 드라이버 파일이 올바르게 업그레이드되지 않아서 프린터 드라이버가 손상된 상태로 남아 있을 수 있습니다.

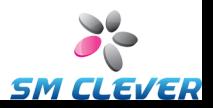

대신, 다음과 같이 Seagull 드라이버 마법사를 사용하여 기존 프린터 드라이버를 업그레이드하십시오.

 $\_$  , and the set of the set of the set of the set of the set of the set of the set of the set of the set of the set of the set of the set of the set of the set of the set of the set of the set of the set of the set of th

- 1. StartMenu 프로그램의 **설치** 섹션에서 **Printer Drivers by Seagull** 을 누르십시오.
- 2. **프린터 드라이버 업그레이드**를 선택하고 마법사를 완료합니다.

### <span id="page-22-0"></span>**프린터 드라이버 제거**

드라이버 마법사를 사용하여 시스템에서 프린터 드라이버를 제거할 수 있습니다.

- 1. StartMenu 프로그램의 **설치** 섹션에서 **Printer Drivers by Seagull** 을 누르십시오.
- 2. **프린터 드라이버 제거**를 선택하고 마법사를 완료합니다.

## <span id="page-22-1"></span>**활성화**

설치 중에 소프트웨어를 활성화할 수 있습니다. 활성화는 소프트웨어 제품을 제한 없이 사용할 수 있도록 잠금을 해제하고 소프트웨어 무단 사용을 방지하는 신속하고 간편한 익명 과정입니다. 활성화를 선택하면 **활성화 마법사**가 실행됩니다. 활성화 및 무단 사용에 대한 자세한 내용을 보려면 **도움말** 단추를 누르십시오.

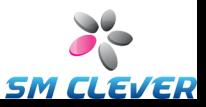

## <span id="page-23-0"></span>**3 장: BarTender 사용**

## <span id="page-23-1"></span>**개요**

이 장에서는 BarTender 문서와 템플릿을 작성 및 수정하는 과정에 대해 설명합니다.

BarTender 를 실행하는 것부터 시작합니다. BarTender 시작 대화 상자가 표시되고 새 BarTender 문서 시작 또는 기존 문서 열기에 대한 옵션을 제공합니다.

#### <span id="page-23-2"></span>**문서 및 템플릿**

템플릿은 라벨, 카드, 태그 또는 인쇄할 다른 항목을 위한 디자인입니다. 템플릿에 텍스트, 바코드, 선, 모양 및 그림을 포함하여 많은 유형의 개체를 만들 수 있습니다.

가장 일반적으로 BarTender 문서는 하나의 템플릿만 포함합니다. 하지만 하나의 문서 내에 여러 템플릿을 디자인 및 저장하고 서로 간에 자동으로 전환하는 BarTender 의 기능으로 보다 고급 응용 프로그램의 통합 문제를 크게 간소화할 수 있습니다.

### <span id="page-23-3"></span>**새 BarTender 문서 작성**

새 **BarTender** 문서를 시작하는 방법은 다음과 같습니다**.**

1. **파일** 메뉴에서 **새로 만들기** 메뉴를 선택합니다. **새 문서 마법사**가 열립니다.

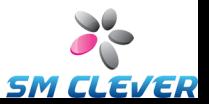

2. **새 문서 마법사**는 문서 및 연관된 템플릿을 시작하는 데 필요한 모든 단계를 안내합니다.

 $\_$  , and the set of the set of the set of the set of the set of the set of the set of the set of the set of the set of the set of the set of the set of the set of the set of the set of the set of the set of the set of th

마법사를 실행하는 동안 지정하는 매개변수 중에 선호하는 프린터가 있습니다. 이렇게 해서 템플릿을 디자인하기 전에 모든 글꼴 옵션을 사용할 수 있는지, 바코드가 정확한 크기로 인쇄되는지 확인합니다. 나중에 선호하는 프린터 또는 용지 크기를 변경해야 하는 경우 다음 두 단원의 지침을 따르십시오.

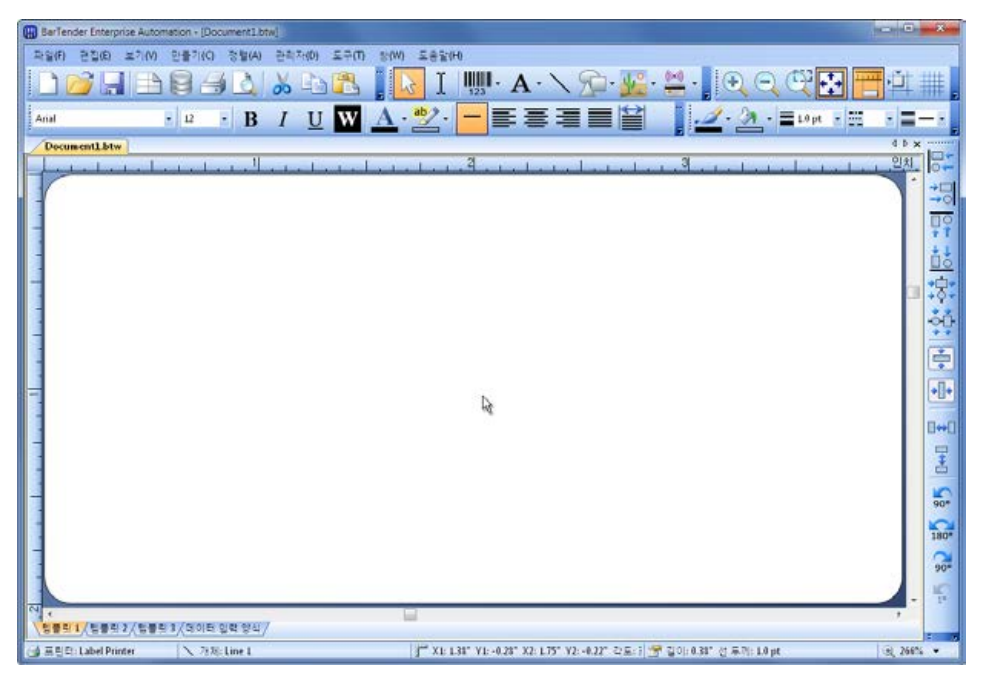

새 *BarTender* 문서의 빈 템플릿*.*

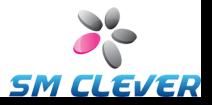

#### <span id="page-25-0"></span>**지정된 프린터 변경**

1. **기본** 도구 모음의 프린터 단추 를 누르거나 **파일** 메뉴의 **인쇄**를 눌러 **인쇄** 대화 상자를 엽니다.

**\_\_\_\_\_\_\_\_\_\_\_\_\_\_\_\_\_\_\_\_\_\_\_\_\_\_\_\_\_\_\_\_\_\_\_\_\_\_\_\_\_\_\_\_\_\_\_\_\_\_\_\_\_\_\_\_\_\_\_\_\_\_\_\_\_\_\_\_\_\_\_**

- 2. **이름** 옵션 오른쪽에 있는 아래쪽 화살표를 눌러 설치된 프린터 드라이버 목록을 표시합니다.
- 3. 인쇄할 프린터의 이름을 누릅니다.

#### **참고:**

원하는 프린터가 목록에 없으면 Seagull 드라이버 마법사를 사용하여 프린터 드라이버를 설치합니다. 프린터 [드라이버](#page-20-2) 설치*,*  [업그레이드](#page-20-2)*,* 제거를 참조하십시오.

4. **닫기**를 누릅니다.

#### <span id="page-25-1"></span>**지정된 용지 크기 변경**

- 1. **기본** 도구 모음의 페이지 설정 단추를 누르거나 **파일** 메뉴의 **페이지 설정**을 누르거나, 템플릿 보기 영역의 빈 부분을 두 번 눌러 **페이지 설정** 대화 상자 를 엽니다.
- 2. **용지** 탭을 누르고 **범주** 목록에서 해당 제조업체를 선택합니다. (원하는 라벨, 카드, 태그 및 기타 용지 제조업체가 목록에 없으면 4 단계로 건너뜁니다.)
- 3. **용지 이름** 목록에서 용지를 선택합니다. (원하는 용지가 목록에 없으면 4 단계로 진행하고, 그렇지 않으면 **확인**을 누릅니다.)
- 4. **페이지** 탭을 누르고 **페이지 크기**와 **방향**(**세로** 또는 **가로**)을 지정합니다.

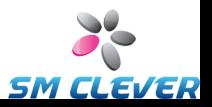

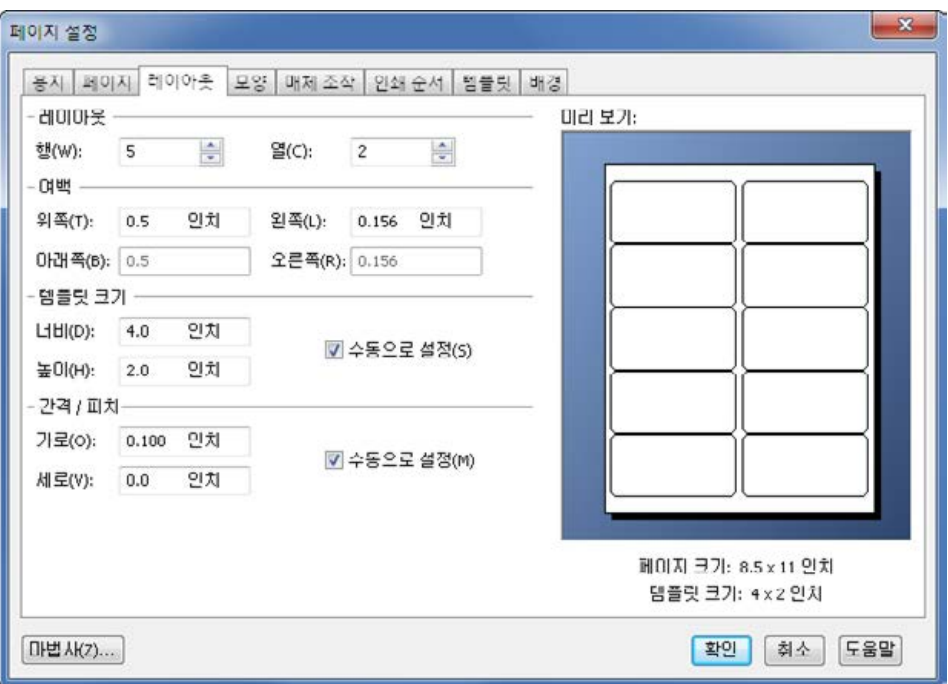

 $\_$  , and the set of the set of the set of the set of the set of the set of the set of the set of the set of the set of the set of the set of the set of the set of the set of the set of the set of the set of the set of th

- 5. **레이아웃** 탭을 누르고 페이지 여백, 열과 행의 수를 지정합니다. (이 옵션은 일반적으로 레이저 프린터에서만 사용할 수 있지만 때로는 열전사 프린터의 라벨 용지도 열과 행을 갖는 경우가 있습니다.)
- 6. **레이아웃** 탭의 다른 값을 기반으로, BarTender 는 기본적으로 라벨, 카드, 태그 또는 인쇄될 다른 항목의 높이와 너비를 자동으로 계산합니다. 이 크기를 조정하려면 **수동으로 설정** 확인란을 선택하고 **높이** 및 **너비** 제어에 값을 입력하십시오.
- 7. 확인을 누릅니다.

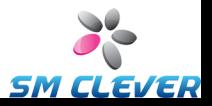

#### <span id="page-27-0"></span>**텍스트 개체 만들기**

- 1. 기본 도구 모음의 텍스트 만들기 단추 T를 누릅니다.
- 2. 일반적인 텍스트 개체는 드롭다운 메뉴에서 **한 줄**을 선택합니다.

**\_\_\_\_\_\_\_\_\_\_\_\_\_\_\_\_\_\_\_\_\_\_\_\_\_\_\_\_\_\_\_\_\_\_\_\_\_\_\_\_\_\_\_\_\_\_\_\_\_\_\_\_\_\_\_\_\_\_\_\_\_\_\_\_\_\_\_\_\_\_\_**

3. 커서를 템플릿 디자인 영역으로 이동하고 개체의 가운데가 될 지점을 누릅니다.

#### **참고:**

BarTender 도구 상자를 사용하여 개체를 템플릿에 추가할 수도 있습니다. 아래의 *[BarTender](#page-36-0)* 도구 상자를 참조하십시오.

#### <span id="page-27-1"></span>**바코드 또는 RFID 개체 만들기**

- 1. **도구 상자**에서 **표준 바코드** 또는 **표준 RFID** 창을 엽니다. (아래의 *[BarTender](#page-36-0)* 도구 상자를 참조하십시오.) 각각에 이미 구성된 개체의 목록이 있습니다. 바코드에는 기호와 이미 선택되어 있는 다른 옵션이 있습니다. RFID 개체는 태그 유형과 데이터 형식 계획으로 구성됩니다.
- 2. 원하는 개체를 템플릿 디자인 영역으로 끌어 놓습니다.

#### **참고:**

바코드 또는 RFID 개체의 모든 등록 정보에 기본값을 선호하는 경우 기본 도구 모음에서 바코드 단추<mark>Щ!</mark> 또는 RFID 단추 <mark>☞</mark>를 누른 후 해당 템플릿 디자인 영역을 누릅니다.

(RFID 지원은 일부 에디션에서만 사용할 수 있습니다.)

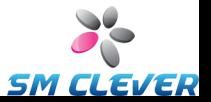

#### <span id="page-28-0"></span>**개체 선택 및 선택 해제**

개체를 선택하려면 해당 개체를 누릅니다. 개체를 선택하면 각 모서리와 각 면의 중앙에 하나씩 총 8 개의 고정 핸들이 생깁니다. 이 핸들은 개체의 크기 조절에 사용됩니다. 개체 선택을 해제하려면 개체가 아닌 다른 곳을 아무데나 누릅니다.

 $\_$  , and the set of the set of the set of the set of the set of the set of the set of the set of the set of the set of the set of the set of the set of the set of the set of the set of the set of the set of the set of th

#### <span id="page-28-1"></span>**개체 이동**

개체의 위치를 변경하는 가장 쉬운 방법은 마우스를 사용하여 해당 개체를 누르고 새로운 위치로 끓어오는 것입니다.

한 템플릿에서 다른 템플릿으로 개체를 이동하는 방법은 아래의 [개체](#page-29-0) 복사*,* [잘라내기](#page-29-0)*,* 붙여넣기를 참조하십시오.

## <span id="page-28-2"></span>**개체 확대 및 크기 조절**

개체를 한 번 눌러 선택한 후 개체의 가장자리에 나타나는 작은 핸들 중 하나를 끌어 개체의 크기를 조절합니다.

- 1. 높이와 너비를 조절하려면 개체를 선택하고 네 개의 모서리 핸들 중 하나에 포인터 커서를 놓습니다. 한 방향으로만 크기를 조절하려면 측면 핸들 중 하나에 포인터를 놓습니다. 커서가 적절한 위치에 놓이면 양 끝에 화살촉이 있는 가는 화살표로 바뀝니다.
- 2. 선택한 핸들을 누르고 개체가 원하는 크기가 될 때까지 끕니다.

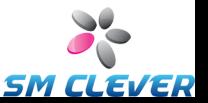

### <span id="page-29-0"></span>**개체 복사, 잘라내기, 붙여넣기**

#### **Windows 클립보드 사용**

Windows 클립보드와 **복사**, **잘라내기**, **붙여넣기** 단추를 사용하여 템플릿 디자인 영역의 개체를 다른 템플릿으로 또는 현재 템플릿의 다른 위치로 복사(또는 잘라내기)하여 붙여넣을 수 있습니다. 자세한 내용은 Windows 설명서를 참조하십시오.

**\_\_\_\_\_\_\_\_\_\_\_\_\_\_\_\_\_\_\_\_\_\_\_\_\_\_\_\_\_\_\_\_\_\_\_\_\_\_\_\_\_\_\_\_\_\_\_\_\_\_\_\_\_\_\_\_\_\_\_\_\_\_\_\_\_\_\_\_\_\_\_**

#### **누르고 끌기 사용**

개체를 누르고 템플릿의 새로운 위치로 끌어올 수도 있습니다. Ctrl 키를 누른 상태로 개체를 누르고 끌면 새 위치에 사본이 만들어집니다.

마지막으로 마우스 오른쪽 단추를 누르고 원하는 위치로 끌 수 있습니다. 마우스 단추를 놓으면 팝업 메뉴가 나타납니다. 메뉴에서 **여기로 복사**를 누릅니다.

#### <span id="page-29-1"></span>**템플릿 디자인 영역에서 개체 삭제**

개체를 선택하고 DELETE 키를 누르거나 **편집** 메뉴의 **삭제**를 선택합니다. (템플릿 디자인 영역에서 개체를 제거하는 동시에 Windows 클립보드에 사본을 저장하려면 **삭제** 명령 대신 **잘라내기** 명령을 사용합니다.)

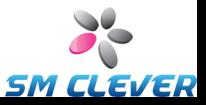

## <span id="page-30-0"></span>**텍스트 또는 바코드 개체의 데이터 원본 지정**

BarTender 템플릿의 개체에 대한 데이터는 다음을 포함하여 다양한 원본에서 나옵니다.

 $\_$  , and the set of the set of the set of the set of the set of the set of the set of the set of the set of the set of the set of the set of the set of the set of the set of the set of the set of the set of the set of th

- ♦ 구분 기호로 분리된 텍스트 파일, 고정폭 텍스트 파일, OLE DB, ODBC(Open Database Connectivity) 데이터베이스 및 스프레드시트, SAP™ IDocs
- ◆ Visual Basic Scripts 에서 생성된 데이터
- ◆ 컴퓨터의 시스템 날짜 및 시간
- ♦ BarTender 문서에 직접 입력된 데이터

개체 데이터 원본을 변경하려면 다음 단계를 따르십시오**.** 

- 1. 변경할 데이터 원본의 개체를 두 번 누릅니다. **개체 등록 정보** 대화상자가 표시됩니다.
- 2. 왼쪽의 탐색 창에서 **데이터 원본** 아래의 원하는 하위 노드를 누릅니다. (새 템플릿 개체인 경우 하위 노드가 하나만 있게 됩니다.)
- 3. 대체 원본을 선택하려면 데이터 원본 유형 변경 단추 품 를 누릅니다. (**데이터베이스 필드**를 원본으로 선택했지만 데이터베이스에 연결을 설정하지 않은 경우 **기본** 도구 모음에서 데이터베이스 연결 설정 단추 <mark>를 </mark>를 누릅니다. 아래의 *[인쇄용](#page-32-0)* [데이터베이스에](#page-32-0) 연결 설정을 참조하십시오.)

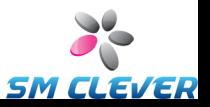

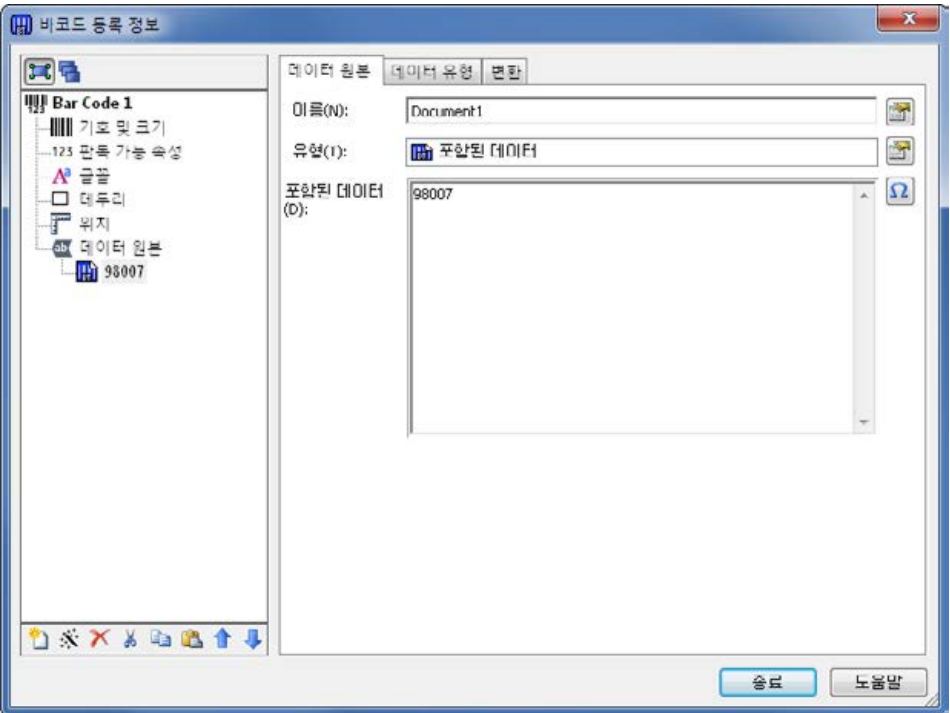

**\_\_\_\_\_\_\_\_\_\_\_\_\_\_\_\_\_\_\_\_\_\_\_\_\_\_\_\_\_\_\_\_\_\_\_\_\_\_\_\_\_\_\_\_\_\_\_\_\_\_\_\_\_\_\_\_\_\_\_\_\_\_\_\_\_\_\_\_\_\_\_**

여러 데이터 원본을 연결하는 방법은 다음과 같습니다**.**

두 개 이상의 데이터 원본 정보를 하나의 바코드나 텍스트 개체에 넣어야 하는 경우도 있습니다. 단일 개체로 출력되도록 여러 데이터 원본을 연결하면 됩니다.

- 1. 등록 정보 대화 상자에서 **데이터 원본** 노드 또는 하위 노드 중 하나를 선택합니다.
- 2. 탐색 창 아래의 도구 모음에서 새 데이터 원본 단추 을 눌러서 추가 데이터 원본을 삽입합니다.

데이터 확인, 일련화 및 프롬프트 등 데이터 원본에 대한 추가적인 내용은 BarTender 도움말을 참조하십시오.

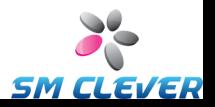

## <span id="page-32-0"></span>**인쇄용 데이터베이스에 연결 설정**

부품 목록이나 고객 목록과 같은 데이터 목록을 기반으로 항목을 인쇄해야 하는 경우도 있습니다. 이 경우 데이터베이스에서 읽어야 합니다. BarTender 는 다음과 같은 데이터베이스 유형에서 읽을 수 있습니다.

 $\_$  , and the set of the set of the set of the set of the set of the set of the set of the set of the set of the set of the set of the set of the set of the set of the set of the set of the set of the set of the set of th

- ♦ 구분 기호로 분리된 텍스트 파일 및 고정폭 텍스트 파일
- ♦ Oracle®, Microsoft Access, Excel, SQL Server™
- ♦ 기타 OLE DB 지원 데이터베이스
- ♦ ODBC(Open Database Connectivity) 지원 데이터베이스 및 스프레드시트
- ♦ SAP IDocs

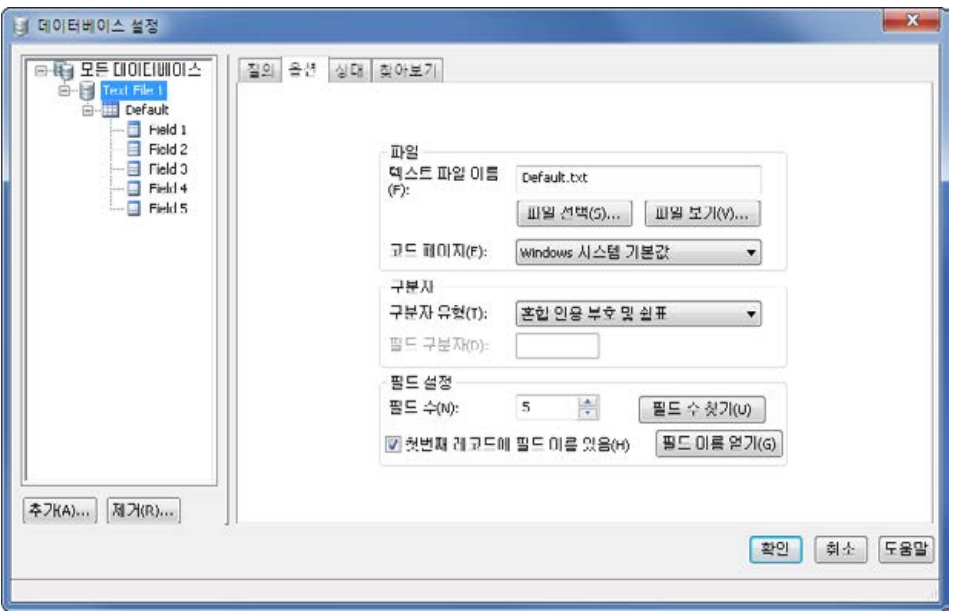

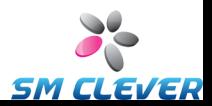

**BarTender** 가 데이터베이스에서 읽도록 하려면 다음과 같이 합니다**.**

**\_\_\_\_\_\_\_\_\_\_\_\_\_\_\_\_\_\_\_\_\_\_\_\_\_\_\_\_\_\_\_\_\_\_\_\_\_\_\_\_\_\_\_\_\_\_\_\_\_\_\_\_\_\_\_\_\_\_\_\_\_\_\_\_\_\_\_\_\_\_\_**

- 1. **기본** BarTender 도구 모음에서 데이터베이스 연결 설정 단추 日 를 눌러 **데이터베이스 연결 설정** 대화 상자를 엽니다. 대화 상자 중앙에 **데이터베이스 연결 추가 마법사**가 표시됩니다.
- 2. **데이터베이스 연결 추가 마법사**는 데이터베이스 연결 구성에 필요한 모든 단계를 안내합니다.

테이블 조인, 여러 데이터베이스에서 읽기 및 질의 지정에 대한 내용을 보려면 BarTender 도움말을 참조하십시오.

#### <span id="page-33-0"></span>**바코드 옵션 변경**

- 1. 바코드를 두 번 눌러 **바코드 등록 정보** 대화 상자를 표시합니다.
- 2. 왼쪽의 탐색 창에서 **기호 및 크기** 노드를 눌러 연관된 등록 정보 창을 표시힙니다.
- 3. 원하는 대로 등록 정보를 수정합니다.

### <span id="page-33-1"></span>**글꼴 변경**

- 1. 바코드나 텍스트 개체를 두 번 누릅니다. 해당 **등록 정보** 대화 상자가 표시됩니다.
- 2. 왼쪽의 탐색 창에서 **글꼴** 노드를 누릅니다.
- 3. 필요한 경우 글꼴 이름, 크기, 기울임꼴, 굵게, 비율 및 스크립트를 변경합니다.

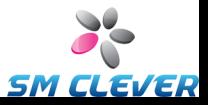

#### <span id="page-34-0"></span>**개체의 등록 정보에 대한 기타 수정 사항**

개체를 두 번 누르면 해당 유형의 개체에 대한 **등록 정보** 대화 상자가 나타납니다. 왼쪽의 탐색 창에서 노드를 누르면 오른쪽에 해당 등록 정보 창 이 보입니다.

 $\_$  , and the set of the set of the set of the set of the set of the set of the set of the set of the set of the set of the set of the set of the set of the set of the set of the set of the set of the set of the set of th

#### <span id="page-34-1"></span>**그림 가져오기**

이 과정은 각 인쇄된 라벨, 카드, 태그 또는 다른 항목과 그림이 변경되지 않을 때 사용해야 합니다.

- 1. 개체 도구 모음의 그림 만들기 단추 <mark>½.</mark>를 누릅니다.
- 2. 나타나는 드롭다운 목록에서 **파일에서 삽입…**을 선택합니다.
- 3. 원하는 그림 파일을 찾아 선택합니다.
- 4. 그림이 놓일 지점을 누릅니다.

템플릿 디자인 영역에 그림을 놓은 후, 위의 *[개체](#page-28-1) 이동*에서 설명한 대로 그림 위치를 변경할 수 있습니다.

데이터베이스에서 그림을 가져올 수도 있습니다. 자세한 내용은 온라인 도움말을 참조하십시오.

#### <span id="page-34-2"></span>**인쇄**

- 1. **기본** 도구 모음의 프린터 단추 를 누르거나 **파일** 메뉴의 **인쇄** 옵션을 눌러 **인쇄** 대화 상자를 엽니다.
- 2. 올바른 프린터 이름을 선택했는지 확인합니다.

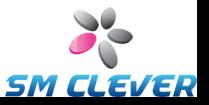

3. 문서의 개체가 데이터베이스 파일의 데이터를 사용하는 경우 **데이터베이스 사용** 확인란을 선택해야 합니다. 데이터베이스 연결 설정 단추 를 사용하여 **데이터베이스 연결 설정** 대화 상자를 열 수 있습니다.

**\_\_\_\_\_\_\_\_\_\_\_\_\_\_\_\_\_\_\_\_\_\_\_\_\_\_\_\_\_\_\_\_\_\_\_\_\_\_\_\_\_\_\_\_\_\_\_\_\_\_\_\_\_\_\_\_\_\_\_\_\_\_\_\_\_\_\_\_\_\_\_**

- 4. **인쇄 매수** 제어에 원하는 수를 입력합니다.
- 5. **인쇄** 단추를 누릅니다.

#### <span id="page-35-0"></span>**기존 BarTender 문서로 시작하기**

BarTender 는 일부 미리 디자인된 문서와 함께 제공됩니다. 이 문서는 대부분 미리 디자인된 템플릿 하나를 포함합니다. 이들 중 하나가 요구 사항에 맞는 경우 처음부터 완전한 문서를 디자인하는 대신 이 형식을 수정하는 것이 훨씬 더 빠릅니다.

기존 문서를 기반으로 새 문서를 시작하려면 다음 단계를 따르십시오**.**

- 1. 기본 도구 모음에서 **새 파일** 단추 | | | 를 눌러서 새 문서 마법사를 시작합니다.
- 2. **시작 위치**는 **기존 BarTender 문서**를 선택하고 **선택…** 단추를 누릅니다.
- 3. 왼쪽에서 위치 바로 가기 탐색 모음의 **BarTender 문서** 위치 단추를 누릅니다.
- 4. 폴더를 찾아 문서를 클릭하면 템플릿 미리 보기를 표시합니다. 시작 위치로 사용할 문서가 보이면 **열기** 단추를 누릅니다.
- 5. 새 문서 마법사를 마칩니다. 이제 기존 문서의 사본에서 새 문서를 시작할 수 있습니다.

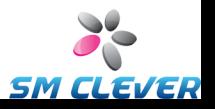

### <span id="page-36-0"></span>**BarTender 도구 상자**

BarTender 도구 상자는 추가 기능과 특정 작업의 대체 방법을 제공합니다. 도구 상자에는 다음과 같은 네 가지 창이 있습니다.

 $\_$  , and the set of the set of the set of the set of the set of the set of the set of the set of the set of the set of the set of the set of the set of the set of the set of the set of the set of the set of the set of th

- ♦ 구성 요소: 이 창은 구성한 바코드, 텍스트, 기타 개체 또는 개체 그룹을 저장하는 저장함으로 작용합니다. 저장된 구성 요소를 템플릿으로 끌어와 재사용합니다.
- ♦ 데이터 원본: 이 창을 사용하면 이전에 구성한 데이터베이스 필드나 이름이 있는 데이터 원본을 포함한 특정 데이터 원본에 개체를 신속하게 연결할 수 있습니다.
- ♦ 표준 바코드: 이 창에서는 특정 기호에 이미 연결된 바코드를 끌어올 수 있습니다.
- ♦ 표준 **RFID**: 이 창에서 특정 데이터 형식 유형으로 이미 구성되어 있는 RFID 개체를 끌어올 수 있습니다.

## <span id="page-36-1"></span>**BarTender 도움말 사용**

다음 과정 중 하나를 사용하여 도움말 시스템에 액세스할 수 있습니다.

기본 도움말 창을 열려면 다음과 같이 합니다**.**

**도움말** 메뉴에서 **BarTender 도움말** 메뉴 옵션을 누릅니다.

상황에 맞는 도움말에 액세스하려면 다음과 같이 합니다**.**

♦ 대화 상자 내부에서 **도움말** 단추를 누르거나 F1 을 누릅니다.

또는

♦ 특정 메뉴 옵션에 대한 도움말을 보려면 메뉴 옵션을 강조 표시하고 F1 을 누릅니다.

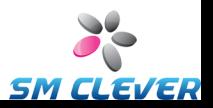

### **도움말 사용 및 사용자 정의에 대한 추가 옵션은 도움말 시스템의** *BarTender* **온라인 도움말 사용 항목을 참조하십시오.**

**\_\_\_\_\_\_\_\_\_\_\_\_\_\_\_\_\_\_\_\_\_\_\_\_\_\_\_\_\_\_\_\_\_\_\_\_\_\_\_\_\_\_\_\_\_\_\_\_\_\_\_\_\_\_\_\_\_\_\_\_\_\_\_\_\_\_\_\_\_\_\_**

Visual Basic 에 대한 도움말을 보려면 **도움말** 메뉴에서 **Visual Basic Script 도움말**을 선택합니다. 그러면 기본 웹 브라우저에 Microsoft 의 Visual Basic 도움말 전체 문서가 열립니다.

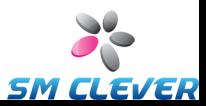

# <span id="page-38-0"></span>**4 장: Commander 통합 유틸리티**

## <span id="page-38-1"></span>**Commander 소개**

BarTender 의 두 Automation 에디션에서 제공되는 Commander 는 **M** 명령줄 또는 ActiveX 자동화 사용이 가능하지 않거나 비용 효과적이지 않은 상황에서 다른 프로그램을 사용하여 자동으로 BarTender 인쇄 작업을 생성할 수 있는 소프트웨어 유틸리티입니다. Commander 를 응용 프로그램으로 또는 Windows 서비스로 실행할 수 있습니다.

응용 프로그램에서 인쇄 작업을 생성해야 하면 네트워크의 선택한 위치에 파일을 배치하거나 선택한 계정으로 전자 우편을 보내는 등의 트리거 이벤트("트리거"라고 함)가 생성됩니다. Commander 는 이 파일(또는 전자 우편)의 도착을 감지한 후 BarTender 가 데이터를 BarTender 문서로 디자인하여 자동으로 인쇄 작업을 생성할 수 있도록 BarTender 를 "깨웁니다".

트리거 파일이나 메시지는 비어 있을 수 있지만, BarTender, Commander 를 통해 시작되는 다른 응용 프로그램, Commander 자체가 읽는 데이터를 포함할 수도 있습니다. 트리거를 생성하는 응용 프로그램에 따라 다른 트리거에 다른 내용이 포함될 수 있기 때문에, Commander 가 실행하는 작업과 사용하는 데이터는 응용 프로그램에서 동적으로 정의될 수 있습니다.

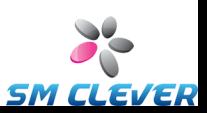

예를 들어, 사내 주문 처리 응용 프로그램은 주문에 대한 데이터를 데이터베이스에 입력하고 Commander 가 모니터링하는 디렉터리에 NewOrder.dat 라는 빈 파일을 저장합니다. Commander 는 파일을 발견하고 지정된 시간 후에 입력된 주문에 대해 데이터베이스에 질의하도록 구성된 문서로 BarTender 를 시작합니다. BarTender 는 데이터를 읽고 라벨, 카드, 태그 또는 다른 항목을 인쇄합니다. 그 다음에 Commander 는 NewOrder.dat 파일을 삭제하고 디렉터리 모니터링을 다시 계속합니다.

 $\_$  , and the set of the set of the set of the set of the set of the set of the set of the set of the set of the set of the set of the set of the set of the set of the set of the set of the set of the set of the set of th

## <span id="page-39-0"></span>**Commander 의 공통 과정**

### <span id="page-39-1"></span>**Commander 시작**

Commander 를 시작하려면 **시작** 메뉴의 BarTender 항목에서 Commander 아이콘을 두 번 누릅니다. 다음은 대부분의 공통적인 작업 단계입니다.

## <span id="page-39-2"></span>**Commander 작업 목록 만들기 또는 수정**

Commander 작업은 트리거와 응답으로 수행할 작업을 식별하는 작업 목록에 따라 제어됩니다. 작업 목록을 만들려면 다음과 같이 합니다.

1. 새 작업 목록 단추 ◘ <mark>를</mark> 누르거나 **파일** 메뉴의 **새로 만들기**를 선택하여 새 작업 목록 파일을 만듭니다. 기존 작업 목록을 수정하는 경우 열기 단추 를 누르거나 **파일** 메뉴의 **열기**를 선택하고 작업 목록 파일을 찾은 후 **열기**를 누릅니다.

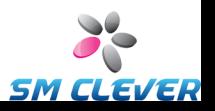

2. 새 작업 만들기 도구 모음 단추 를 누르거나 **작업** 메뉴의 **추가**를 선택하여 새 작업 정의를 시작합니다. 기존 작업을 편집하는 경우 해당 작업을 강조 표시하고 등록 정보 도구 모음 단추 <mark>출</mark> 를 누르거나 **작업** 메뉴의 **등록 정보**를 선택합니다.

**\_\_\_\_\_\_\_\_\_\_\_\_\_\_\_\_\_\_\_\_\_\_\_\_\_\_\_\_\_\_\_\_\_\_\_\_\_\_\_\_\_\_\_\_\_\_\_\_\_\_\_\_\_\_\_\_\_\_\_\_\_\_\_\_\_\_\_\_\_\_\_**

- 3. **작업 옵션** 대화 상자를 사용하여 작업 트리거 방법에 대한 자세한 내용을 입력하고 작업이 트리거될 때 실행할 명령을 선택하고 구성한 후 **확인**을 누릅니다.
- 4. 작업 목록에서 필요한 모든 작업에 대해 2 단계와 3 단계를 반복한 다음 작업 목록을 저장합니다.

#### <span id="page-40-0"></span>**Commander 작업 삭제, 이동 및 순서 변경**

목록에서 작업을 삭제하려면 해당 작업을 강조 표시하고 DELETE 단추를 누르거나 **편집** 메뉴의 **삭제** 단추를 선택합니다. 필요에 따라 작업 순서를 변경하거나 한 작업 목록에서 다른 작업 목록으로 작업을 이동하려면 **편집** 메뉴의 **잘라내기**, **복사**, **붙여넣기** 항목을 사용합니다.

## <span id="page-40-1"></span>**Commander 작업 목록 실행**

**Commander** 작업 목록을 실행하려면 다음과 같이 합니다**.**

- 1. 열기 단추 <mark>을</mark>를 누르거나 **파일** 메뉴의 **열기**를 선택하여 작업 목록을 엽니다.
- 2. 실행할 작업을 강조 표시하고 **작업** 메뉴의 **사용 가능**을 선택하면 해당 작업을 사용할 수 있습니다.
- 3. 탐지 시작 단추 ▶ 를 누르거나 탐지 메뉴의 탐지 시작을 선택하여 트리거 탐지를 시작합니다.

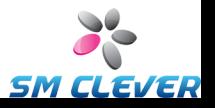

Commander 의 추가 정보에 관한 다양한 소스가 있습니다.

#### **Commander 도움말**

Commander 는 자세한 Commander 사용 예제와 강력한 성능에 대한 정보가 포함된 포괄적인 도움말 시스템과 함께 제공됩니다.

<span id="page-41-0"></span> $\_$  , and the set of the set of the set of the set of the set of the set of the set of the set of the set of the set of the set of the set of the set of the set of the set of the set of the set of the set of the set of th

#### **백서**

다음 두 백서에 Commander 사용에 관한 자세한 내용이 들어 있습니다.

*[http://www.seagullscientific.com/docs/whitepapers/Codeless-Integration](http://www.seagullscientific.com/docs/whitepapers/Codeless-Integration-of-Barcode-and-Label-Printing-with-other-Software(English).pdf)[of-Barcode-and-Label-Printing-with-other-Software\(English\).pdf](http://www.seagullscientific.com/docs/whitepapers/Codeless-Integration-of-Barcode-and-Label-Printing-with-other-Software(English).pdf)*

*[http://www.seagullscientific.com/docs/whitepapers/Commander-](http://www.seagullscientific.com/docs/whitepapers/Commander-Examples(English).pdf)[Examples\(English\).pdf](http://www.seagullscientific.com/docs/whitepapers/Commander-Examples(English).pdf)*

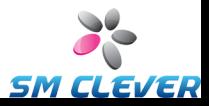

## <span id="page-42-0"></span>**부록 A: 직렬 통신**

#### <span id="page-42-1"></span>**개요**

프린터에서 사용할 수 있는 경우 병렬 포트, USB 포트, 이더넷 연결을 사용하는 것이 좋습니다. 그러면 프린터 성능이 개선되고 케이블 소모가 적습니다.

그러나 일부 프린터에는 9 핀 또는 25 핀(RS-232) 직렬 포트만 제공됩니다. 이 단원에서는 이러한 구식 직렬 포트 통신을 사용할 때 발생하는 가장 일반적인 장애를 다루고 최선의 Windows 구성 및 알맞은 직렬 케이블 선택 방법에 대해 설명합니다.

**참고:**

직렬 통신 문제에 대한 자세한 내용은 프린터 드라이버 도움말의 직렬 통신 단원을 참조하십시오.

#### <span id="page-42-2"></span>**설정 및 케이블 문제**

컴퓨터와 프린터에서 직렬 포트가 동일하게 설정되지 않으면 통신을 신뢰할 수 없습니다. 또한 직렬 케이블은 내부에서 다양한 방식으로 연결되므로 직렬 케이블의 연결 방식을 알 수 없습니다.

BarTender 와 같은 인쇄 프로그램은 컴퓨터와 프린터 사이의 직렬 통신을 제어하지 못한다는 점을 명심해야 합니다. 직렬 통신 모드는 다음과 같은 것으로 제어할 수 있습니다.

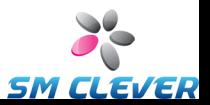

- ♦ 프린터의 직렬 포트 설정
- ◆ 컴퓨터의 직렬 포트 설정
- ◆ 사용 중인 직렬 케이블의 종류

### <span id="page-43-0"></span>**직렬 포트 설정**

직렬 통신은 다음과 같은 매개변수에 의해 제어됩니다. 이 매개변수는 프린터와 컴퓨터에서 동일하게 설정되어야 합니다.

 $\_$  , and the set of the set of the set of the set of the set of the set of the set of the set of the set of the set of the set of the set of the set of the set of the set of the set of the set of the set of the set of th

- ♦ 보오 속도**:** 프린터가 데이터를 수신하는 속도입니다(초당 비트 수). 일반적인 값은 2400, 4800, 9600, 19200, 38400, 57600 이며 가장 일반적인 설정은 9600 입니다. 프린터 작동을 신뢰할 수 있는 범위 내에서 가장 높은 속도로 설정할 수 있습니다. 다른 직렬 통신 매개변수를 설정한 후에 시행 착오를 통해 이 속도를 찾을 수 있습니다.
- ♦ 데이터 비트("단어" 길이 또는 바이트 길이라고도 함): 데이터 비트는 프린터로 보내진 각 문자를 인코딩하는 데 사용되는 비트 수를 지정합니다. 구형 프린터는 기본값이 **7** 로 설정될 수 있지만, 가장 일반적인 값은 **8** 입니다.
- ♦ 패리티 비트**:** 오류 점검 목적으로 전송된 문자의 데이터 비트 뒤에 추가로 보내지는 옵션 비트입니다. 가능한 설정은 **홀수**, **짝수**, **없음**입니다.
- ♦ 정지 비트**:** 전송된 문자의 끝에 나오는 중단 길이입니다. 가장 일반적인 설정은 하나의 정지 비트입니다.
- ♦ 흐름 제어("Handshaking"라고도 함): **소프트웨어**(**Xon/Xoff** 라고도 함) 또는 **하드웨어**로 설정할 수 있습니다. 흐름 제어에 대해 **없음**

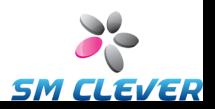

설정은 절대 사용하지 마십시오. 흐름 제어를 사용할 수 없게 설정하면 인쇄 작업이 일부 손상되거나 완전히 실패할 수도 있습니다.

**\_\_\_\_\_\_\_\_\_\_\_\_\_\_\_\_\_\_\_\_\_\_\_\_\_\_\_\_\_\_\_\_\_\_\_\_\_\_\_\_\_\_\_\_\_\_\_\_\_\_\_\_\_\_\_\_\_\_\_\_\_\_\_\_\_\_\_\_\_\_\_**

#### **참고:**

handshaking 방식 선택에 대한 자세한 내용은 프린터 드라이버 도움말의 *Understanding and Setting Flow Control(Handshaking)* 항목을 참조하십시오.

#### <span id="page-44-0"></span>**프린터의 직렬 매개변수 설정**

DIP 스위치 설정을 사용하거나 프린터의 전면 패널에서 액세스할 수 있는 메뉴 시스템을 통해 프린터의 직렬 포트 설정을 제어합니다. 자세한 내용은 프린터 설명서를 참조하십시오.

대부분의 프린터에서는 위의 매개변수를 변경할 수 없습니다. 필요한 설정을 알아 보려면 프린터 설명서를 참조하십시오. 이 설정은 Windows 의 설정과 같아야 합니다.

#### <span id="page-44-1"></span>**Windows 의 직렬 매개변수 설정**

프린터 드라이버를 설치할 때 직렬 포트 설정값을 먼저 지정해야 하지만 이 값을 변경할 필요가 있는 경우 아래의 과정을 진행하여 직렬 포트를 구성할 수 있습니다.

- 1. Windows **시작** 단추를 누릅니다.
- 2. Windows 2000, 2003, XP 에서 **설정**을 선택한 후 **프린터**를 선택합니다. Windows Vista 에서 **제어판**을 선택한 후 **프린터**를

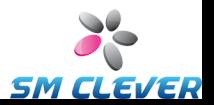

선택합니다. Windows 7 에서 **시작**을 선택한 후 **장치 및 프린터**를 선택합니다. **프린터**(또는 **장치 및 프린터**) 폴더가 나타납니다.

 $\_$  , and the set of the set of the set of the set of the set of the set of the set of the set of the set of the set of the set of the set of the set of the set of the set of the set of the set of the set of the set of th

- 3. 설정을 변경할 프린터를 마우스 오른쪽 단추로 누르고 **등록 정보** 옵션을 선택합니다. **등록 정보** 대화 상자가 나타납니다.
- 4. **포트** 탭을 누릅니다.
- 5. 포트 설정을 확인하려면 **포트 구성** 단추를 누릅니다. **포트 설정**이 표시됩니다.
- 6. 필요에 따라 포트 설정을 조정하고 **확인**을 누릅니다.
- 7. **닫기**를 눌러 프린터의 **등록 정보** 대화 상자를 종료합니다.

#### <span id="page-45-0"></span>**올바른 직렬 케이블 사용**

프린터와 컴퓨터는 모두 정확히 동일한 핀에서 입출력을 수행하는 직렬 포트를 사용하기 때문에 한 포트의 출력에서 다른 포트의 상응하는 입력에 도달하도록 전선 연결을 구성해야 합니다. 이 방식으로 교차하여 신호를 연결하는 직렬 케이블을 널 모뎀 케이블이라고 합니다. 반대로, 컴퓨터를 모뎀에 연결할 때 주로 사용되는 직선 직렬 케이블은 컴퓨터의 핀 1, 2, 3 등을 모뎀의 핀 1, 2, 3 등에 연결합니다. 직선 직렬 케이블이 프린터에 연결된 경우 컴퓨터의 출력 신호가 이 신호를 수신할 프린터의 입력 핀으로 보내지지 않고 신호가 무시될 프린터의 출력 핀으로 보내질 수 있습니다.

#### **참고:**

일부 최신 열전사 프린터는 직선 케이블이 필요합니다. 의문 사항이 있으면 제조업체에서 제공한 설명서를 참조하십시오.

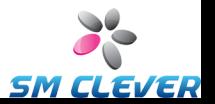

#### **케이블링 및 흐름 제어(Handshaking)**

프린터가 하드웨어 handshaking 옵션을 제공할 수 있도록 다른 전선과 교차할 수도 있습니다. (위의 *[직렬](#page-43-0) 포트 설정*을 참조하십시오.) 따라서 어떤 케이블이 가장 바람직한지 결정하려면 프린터 설명서를 참조하는 것이 중요합니다. 일부 범용 케이블 구성은 모든 프린터에 필요한 것보다 더 많은 전선을 포함할 수도 있지만 훨씬 다양한 프린터에서 동작합니다.

**\_\_\_\_\_\_\_\_\_\_\_\_\_\_\_\_\_\_\_\_\_\_\_\_\_\_\_\_\_\_\_\_\_\_\_\_\_\_\_\_\_\_\_\_\_\_\_\_\_\_\_\_\_\_\_\_\_\_\_\_\_\_\_\_\_\_\_\_\_\_\_**

**참고:**

열전사 프린터에서 가장 일반적으로 사용되는 널 모뎀 케이블의 핀과 전선 다이어그램 및 특정 접지 주의 사항은 드라이버 도움말을 참조하십시오.

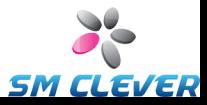

## <span id="page-47-0"></span>**부록 B: 성능을 높이는 구성**

#### <span id="page-47-1"></span>**성능 팁**

TrueType 글꼴 인쇄 기능을 비롯한 Windows 의 일부 그래픽 기능을 사용하여 열전사 프린터로 많은 정보를 보낼 수 있습니다. 따라서 프린터와 PC 를 최적으로 구성해야 합니다.

다음 팁을 통해 인쇄 속도를 최대화하고 Windows 에 의해 서식이 지정되는 이미지와 프린터에 의해 서식이 지정되는 이미지의 차이점을 이해할 수 있습니다.

#### **가능하면 RS-232 직렬 통신을 피합니다.**

일부 열전사 프린터는 9 핀 또는 25 핀(RS-232) 직렬 포트만 표준으로 제공합니다. 병렬 포트, USB 포트, 이더넷 연결을 추가 옵션으로 사용할 수 있습니다. RS-232 직렬 통신은 프린터의 내장 바코드와 글꼴을 사용하는 경우에만 제대로 작동합니다. 그러나 Windows 의 모든 그래픽 기능을 이용하고 싶은 경우 병렬 포트, USB 포트 또는 이더넷 연결을 사용하면 성능을 획기적으로 높일 수 있습니다.

#### **가능하면 항상 프린터 기반 개체와 글꼴 또는 다운로드 글꼴을 사용합니다.**

Windows 프로그램은 대개 비트맵 그래픽을 사용하여 도트 단위로 그리는 방식으로 이미지와 다운로드할 수 없는 글꼴을 인쇄하므로 프린터가 매우 느려질 수 있습니다. 다행히 많은 열전사 프린터는 고급

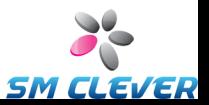

명령을 사용하여 바코드, 선, 상자, 내장(또는 다운로드)된 확장 가능한 텍스트 글꼴을 출력할 수 있습니다. 예를 들어, Windows 프로그램은 크기가 큰 텍스트 이미지의 도트 비트맵을 보내는 대신 몇 개의 단순한 제어 코드를 출력하는 방식으로 프린터에 내장된 글꼴을 사용하여 인쇄할 수 있습니다.

 $\_$  , and the set of the set of the set of the set of the set of the set of the set of the set of the set of the set of the set of the set of the set of the set of the set of the set of the set of the set of the set of th

Windows 프로그램이 이미지를 비트맵으로 출력해야 하는 경우가 있습니다. 프린터로 더 많은 그래픽을 보낼수록 인쇄 속도가 더 느려집니다.

#### <span id="page-48-0"></span>**표준 프로그램에서 사용할 수 없는 프린터 기능**

열전사 프린터에 내장된 대부분의 특수 기능은 프린터 업체마다 다르고 열전사 프린터는 Windows 에서 사용되는 일반 프린터와 완전히 다르기 때문에 표준 Windows 프로그램에서 액세스할 수 없는 특정 고급 열전사 프린터 명령이 있습니다. 그러나 BarTender 는 이러한 명령들을 사용할 수 있도록 설계되었습니다.

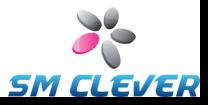

## <span id="page-49-0"></span>**부록 C: 프린터 드라이버 문제 해결**

<span id="page-49-1"></span>이 부록에서는 인쇄 문제를 해결하기 위한 최상의 과정을 소개합니다.

#### **단계별 인쇄 문제 해결 과정**

인쇄에 문제가 있는 경우 다음과 같이 하십시오. 그래도 문제가 해결되지 않으면 Seagull 기술 지원부로 문의하십시오. (부록 *D:* [기술](#page-55-0)  $\chi$ / 원을 참조하십시오.)

- 1. 직렬 포트 설정 확인**:** 직렬 포트를 사용하는 경우 프린터와 Windows 의 보오 속도, 데이터 비트, 정지 비트 및 패리티에 대한 설정을 확인합니다. ([부록](#page-42-0) *A*에서 [직렬](#page-43-0) 포트 설정를 참조하십시오.)
- 2. 설명서에 표시된 "기본" 프린터 설정은 각 프린터의 실제 설정을 반영하지 않습니다. 기계적 스위치(대개 프린터 뒷면에 있음) 또는 앞면 패널 메뉴 설정을 직접 검사하여 프린터의 통신 설정이 구성된 방식을 확인해야 합니다.
- 3. 케이블 확인**:** 컴퓨터의 정확한 포트에 케이블이 올바로 연결되고 부착되어 있는지, Windows 프린터 포트 설정에서 정확히 프린터 케이블이 부착된 포트가 반영되어 있는지 확인합니다.
- 4. 프린터의 상태 페이지 인쇄**:** 프린터의 기계적 문제를 검사하려면 프린터 제어판에서(컴퓨터가 아님) 프린터의 메모리에 내장된 문서나 라벨을 인쇄합니다. 이 문서들은 프린터 모델에 따라 다른 이름을 가지고 있습니다. 상태 페이지, 예제 라벨, 구성 또는 구성 라벨이라고도 합니다. 정확한 과정은 프린터 설명서를

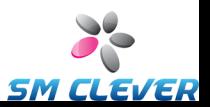

참조하십시오. 테스트 문서나 라벨을 인쇄할 수 없는 경우 나머지 문제 해결 과정을 진행하기 전에 프린터 서비스를 받아야 합니다.

 $\_$  , and the set of the set of the set of the set of the set of the set of the set of the set of the set of the set of the set of the set of the set of the set of the set of the set of the set of the set of the set of th

#### **참고:**

프린터의 상태 페이지를 출력하기 위해 프린터 스위치를 조정한 경우 다시 원래대로 변경하는 것을 잊지 마십시오.

- 5. 프린터 다시 시작**:** 최종 인쇄 작업에 실패하거나 통신 설정을 변경한 후에도 프린터가 올바로 다시 설정되지 않는 경우가 있습니다. 그러면 프린터를 끄고 5 초 동안 기다린 후에 다시 켜십시오. 다시 프린터를 켰을 때 자가 테스트 과정이 완료된 다음 인쇄를 다시 시도해야 합니다. (표시등이 깜박이지 않아야 합니다. 일부 프린터에는 **준비**라는 단어가 표시되거나 일반적으로 녹색인 준비 표시등이 켜집니다.)
- 6. 드라이버의 시험 라벨 인쇄**:** 1 단계부터 4 단계까지 끝마친 후 첫 번째 인쇄 작업에서는 Seagull 프린터 드라이버의 **시험 라벨 인쇄** 기능을 사용합니다.
	- a. Windows **시작** 단추를 누릅니다.
	- b. **설정**을 선택한 후 **프린터**를 선택합니다. **프린터** 폴더가 나타납니다.
	- c. 설정을 변경할 프린터를 마우스 오른쪽 단추로 누르고 **등록 정보** 옵션을 선택합니다. **등록 정보** 대화 상자가 나타납니다.
	- d. **일반** 탭을 누릅니다.
	- e. **시험 페이지 인쇄** 단추를 누릅니다.

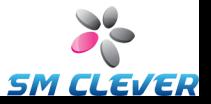

라벨이나 빈 라벨이라도 출력되지 않고 프린터 통신 오류 메시지가 나타나는 경우 11 단계를 진행합니다. 그렇지 않은 경우 6 단계로 계속 진행합니다.

*\_\_\_\_\_\_\_\_\_\_\_\_\_\_\_\_\_\_\_\_\_\_\_\_\_\_\_\_\_\_\_\_\_\_\_\_\_\_\_\_\_\_\_\_\_\_\_\_\_\_\_\_\_\_\_\_\_\_\_\_\_\_\_\_\_\_\_\_\_\_\_*

- 7. 응용 프로그램에서 장치 텍스트 인쇄**:**응용 프로그램에서 라벨을 만듭니다. Windows TrueType 이 아닌 프린터에 내장된 글꼴만 사용합니다. 시험 라벨 인쇄가 올바로 진행되고 라벨에서 그래픽이나 TrueType 을 사용할 필요가 없는 경우 원하는 라벨 디자인을 곧바로 구현하고 다시 제작에 들어갈 수 있습니다.
- 8. 응용 프로그램에서 작은 그래픽 인쇄**:** 라벨에 아주 작은 그래픽과 TrueType 텍스트 글자(Arial 또는 Times New Roman 등) 중 하나를 추가합니다. 이 첫 번째 글자 테스트는 12pt 정도의 작은 크기여야 합니다.

TrueType 텍스트와 그래픽이 인쇄되지 않는 경우 프린터의 펌웨어나 메모리를 업그레이드해야 합니다. 자세한 내용은 프린터 설명서를 참조하십시오.

- 9. 응용 프로그램에서 더 많은 그래픽 인쇄**:**TrueType 텍스트의 크기를 늘리고 단일 글자가 아닌 전체 단어나 그 이상을 TrueType 으로 인쇄해 봅니다. 제대로 실행되면 텍스트 크기를 더 늘리고 단어 수를 더 많게 하여 라벨에 필요한 모든 그래픽을 인쇄해 보십시오.
- 10. 프린터 메모리 부족 진단**:**모든 TrueType 또는 비트맵 그래픽이 라벨 아래쪽에서만 완전히 인쇄되고 라벨 중간에서 직선으로 잘리면 프린터의 메모리가 부족하여 전체 그래픽을 인쇄할 수 없는 경우입니다. 프린터 메모리를 업그레이드하려면 프린터 판매업체에 문의하십시오.

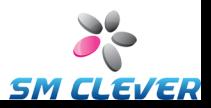

앞서 설명한 것처럼 공백으로 잘리는 경우와는 다르게 프린터가 잘못된 라벨 데이터나 손상된 그래픽 이미지를 출력하거나 라벨을 전혀 출력하지 않는 경우 역시 메모리가 부족한 상태입니다. 그러나 직렬 포트를 사용하는 경우 10 단계의 설명과 같이 흐름 제어(handshaking) 문제일 수도 있습니다. (이런 종류의 오류가 발생한 다음에는 항상 프린터를 껐다가 다시 켜십시오.)

 $\_$  , and the set of the set of the set of the set of the set of the set of the set of the set of the set of the set of the set of the set of the set of the set of the set of the set of the set of the set of the set of th

11. 직렬 포트 흐름 제어 문제 진단**:** 직렬 포트를 사용할 때 일부 데이터를 프린터로 성공적으로 전송한 후에 인쇄 작업이 정체되거나 통신 오류 메시지가 발생하는 경우 흐름 제어 문제일 수 있습니다.

인쇄 속도를 느리게 하여 이 문제를 테스트합니다. 예를 들어, 9600 보오 속도로 인쇄하는 경우 이보다 휠씬 느린 1200 보오 속도로 시험 인쇄해 보십시오. (Windows 와 프린터의 포트 설정을 동일하게 변경합니다.)

보오 속도를 느리게 하면 문제가 해결되거나 인쇄 작업 후반에 문제가 발생하는 경우 흐름 제어 설정을 조정해야 합니다. 흐름 제어를 **소프트웨어(Xon/Xoff)**에서 **하드웨어**로 또는 그 반대로 전환해 보십시오. 프린터 케이블이 **하드웨어** 흐름 제어를 사용할 수 있는지 확인하십시오. (프린터 설명서를 참조하십시오.)

- 12. 직렬 포트 케이블 문제 진단**:** 직렬 포트를 사용하고 있는 경우 **시험 라벨 인쇄**에 실패하면 흐름 제어(handshaking)를 일시적으로 끄고 케이블링 문제를 테스트할 수 있습니다.
	- a. 프린터의 통신 설정이 Windows 포트 설정과 일치하는지 확인합니다.

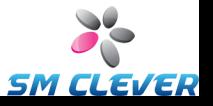

b. "직선" 직렬 케이블이 아닌 "널 모뎀" 케이블을 사용하고 있는지 확인합니다.

*\_\_\_\_\_\_\_\_\_\_\_\_\_\_\_\_\_\_\_\_\_\_\_\_\_\_\_\_\_\_\_\_\_\_\_\_\_\_\_\_\_\_\_\_\_\_\_\_\_\_\_\_\_\_\_\_\_\_\_\_\_\_\_\_\_\_\_\_\_\_\_*

- c. 직렬 포트의 Windows 흐름 제어 설정을 **없음**으로 변경합니다. 그런 다음 프린터를 끄고 5 초 동안 기다린 후에 다시 켜십시오.
- d. 프린터가 켜지고 자가 테스트를 마치면 작은 인쇄 작업을 반복합니다.

인쇄가 성공적으로 된다면 케이블이 흐름 제어(handshaking) 시스템과 호환되지 않음을 확인한 것입니다. 케이블에 무슨 문제가 있는지 확인합니다. 문제를 해결한 후 **소프트웨어(Xon/Xoff)** 또는 **하드웨어** 흐름 제어로 다시 전환합니다.

- 13. 기타 문제 진단**:**계속 인쇄할 수 없는 경우 다음과 같은 문제일 가능성이 있습니다.
	- ◆ 인터럽트 또는 I/O 주소에서 다른 하드웨어 제품이 통신 포트와 충돌합니다.

#### 또는

◆ 고급 Windows 설정이 부적절하게 구성되어 있습니다.

위와 같은 문제라면 컴퓨터 공급업체나 회사 내부의 컴퓨터 지원팀 직원에게 문의해야 합니다.

기타 발생 가능한 문제:

◆ 손상되거나 잘못 구성된 직렬 프린터 케이블. 예를 들어. 단순한 "3 선" 널 모뎀 직렬 케이블을 사용하는 경우 흐름 제어를 **없음**으로 설정하지 않으면 Windows 내부에서 인쇄할 수 없습니다.

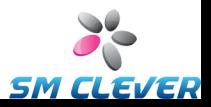

 프린터 케이블이 컴퓨터의 잘못된 포트에 연결되어 있습니다.

 $\_$  , and the set of the set of the set of the set of the set of the set of the set of the set of the set of the set of the set of the set of the set of the set of the set of the set of the set of the set of the set of th

- 컴퓨터나 프린터의 프린터 포트가 작동하지 않습니다.
- 프린터가 꺼져 있거나 오프라인 상태입니다.
- 컴퓨터의 통신 포트가 컴퓨터의 일부 다른 하드웨어 구성 요소와 충돌합니다.

문제를 해결하려면 차례대로 하나씩 점검해야 합니다.

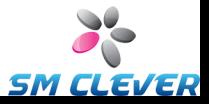

## <span id="page-55-0"></span>**부록 D: 기술 지원**

이 설명서와 도움말 시스템을 참조한 후에도 계속 의문 사항이 있을 경우 아래의 전화 번호나 전자 우편 주소로 연락하면 Seagull 의 기술 지원 부서에 문의할 수 있습니다. 팩스 기술 지원 요청은 팩스로 응답을 받습니다. 인터넷 기술 지원 요청은 인터넷으로 응답을 받습니다.

#### <span id="page-55-1"></span>**지원을 받으려면 소프트웨어를 등록해야 합니다.**

다음 주소에서 온라인으로 제품을 등록하십시오.

*<http://www.seagullscientific.com/aspx/registration.aspx>*

제품을 등록하지 않으면 기술 지원을 받을 수 없습니다*.*

#### <span id="page-55-2"></span>**컴퓨터와 가까운 곳에서 전화해야 합니다**

전화로 기술 지원을 요청할 때 BarTender 를 실행하는 컴퓨터 바로 옆에 있어야 합니다. 그래야 기술 지원 직원이 여러분을 훨씬 쉽게 도와 드릴 수 있습니다.

#### <span id="page-55-3"></span>**Visual Basic Script 에 대한 기술 지원 정보**

Visual Basic Scripting 에 대한 기술 지원은 제한됩니다. 지원 제한에 관한 정보를 알아보려면 BarTender 도움말의 기술 지원*, Visual Basic Scripting* 기술 지원에 대한 참고 사항을 참조하십시오.

### <span id="page-55-4"></span>**기술 지원 문의처 정보**

다음 페이지를 참조하십시오,

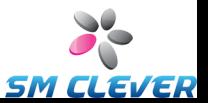

**Seagull Scientific, Inc. -** 미국, 캐나다, 라틴 아메리카

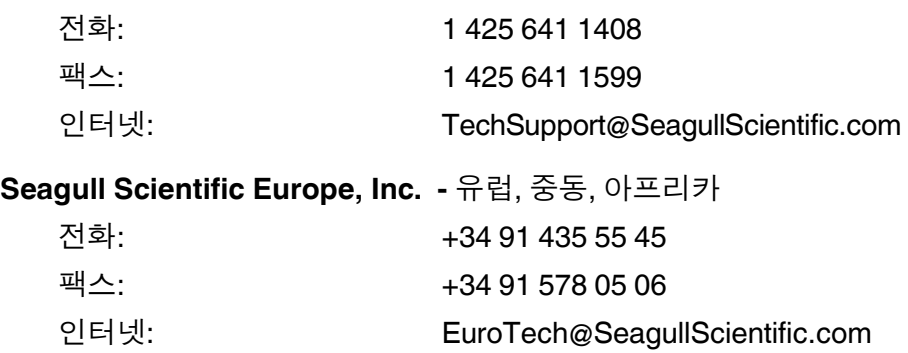

 $\_$  , and the set of the set of the set of the set of the set of the set of the set of the set of the set of the set of the set of the set of the set of the set of the set of the set of the set of the set of the set of th

#### **Seagull Scientific Asia-Pacific, Inc.**

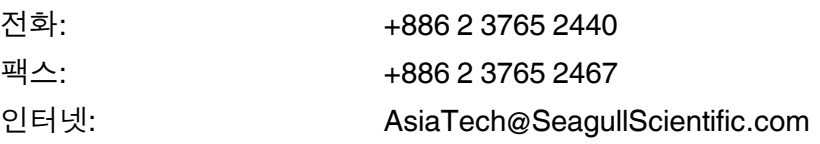

#### **Seagull Scientific Asia Pacific: Japan Branch Office**

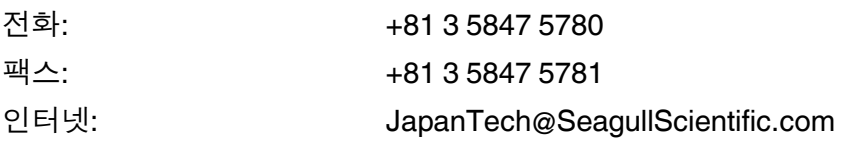

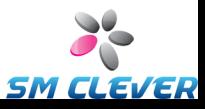

# <span id="page-57-0"></span>**색인**

## **A**

Access, Microsoft, 28 Automation 에디션, 3, 5, 6, 8, 9, 11, 15, 35

#### **B**

BarTender 등록, 53 Batch Maker, 12

#### **C**

Commander, 3 Commander 통합 유틸리티, 35 Commander 프로그램 공통 과정, 36

#### **E**

Enterprise Automation 에디션, 6, 10 Excel, 28

#### **H**

handshaking 직렬 포트, 43, 50 History Explorer, 8

#### **L**

Librarian, 7

#### **M**

Microsoft Access, 28

Microsoft Excel, 28 Microsoft SQL Server, 28

#### **O**

ODBC 데이터 읽기, 26, 28 OLE DB, 26, 28 Oracle, 28

#### **P**

Print Station, 12 Printer Maestro, 6

#### **R**

Reprint Console, 11 RFID 개체 만들기, 23 RS-232 직렬 포트, 39, 45

#### **S**

SAP 데이터 읽기, 26, 28 Seagull License Server, 9 Seagull Scientific 연락처, 53 Seagull Scientific 전화 번호, 53 Seagull Scientific 에 문의. Seagull Scientific, 연락처 참조 Seagull Scientific 의 인터넷 주소, 54 Security Center, 5

 $\_$  , and the set of the set of the set of the set of the set of the set of the set of the set of the set of the set of the set of the set of the set of the set of the set of the set of the set of the set of the set of th

SQL 서버, 28 System Database Setup, 9

#### **U**

USB 포트 RS-232 보다 좋음, 39, 45

#### **V**

Visual Basic, 26, 33

#### **W**

Web Print Server, 10

#### 개

개체 만들기 그림 가져오기, 30 바코드 또는 RFID, 23 텍스트, 23 개체 삭제, 25 개체 이동, 24 개체 제거, 25 개체 지우기, 25

#### 그

그래픽 가져오기, 30 그림 데이터베이스에서 가져오기, 30 파일에서 가져오기, 30 그림 가져오기, 30

기 기록. 데이터베이스, 데이터 기록을 참조하십시오. 기술 지원, 53 기존 문서, 31 기존 템플릿, 31 기호, 29 날 날짜 개체 데이터, 26 널 널 모뎀 케이블, 42, 51 높 높이 바코드 변경, 24 텍스트 개체 변경, 24 높이 및 너비 템플릿 지정, 22 다 다운로드 가능한 글꼴, 45 대

대화 상자 데이터베이스 연결 설정, 31 등록 정보, 29

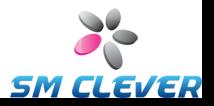

바코드 등록 정보, 29 인쇄, 21, 30 페이지 설정, 21 대화 상자(Commander) 작업 옵션, 37

#### 데

데이터 원본 변경 지정됨, 26 연결, 27 데이터베이스 데이터 기록, 8, 16 데이터 읽기, 26, 28 연결 설정, 29 작성 및 관리, 16 데이터베이스 연결 추가 마법사, 29 데이터베이스에서 데이터 읽기, 28 데이터베이스에서 읽기, 26

#### 도

도구 상자, 32 도움말 보기, 32 도움말 시스템 도움말 보기, 32

#### 드

드라이버 마법사, 16 드라이버 설치 Seagull 드라이버 마법사, 17 드라이버 업그레이드, 18

드라이버 제거, 18 등 등록 정보 개체, 30 문 문서

 $\mathcal{L} = \{ \mathcal{L} \mathcal{L} \$ 

Seagull Scientific 제공, 31 기존, 31 사전 제작, 31 수정 내역, 7 작성, 19 재인쇄, 11

#### 미

미리 디자인된 문서, 31 미리 디자인된 템플릿, 31

#### 바

바코드 기호 변경, 29 만들기, 23 이동, 24 크기 변경, 24

#### 방

방향, 21

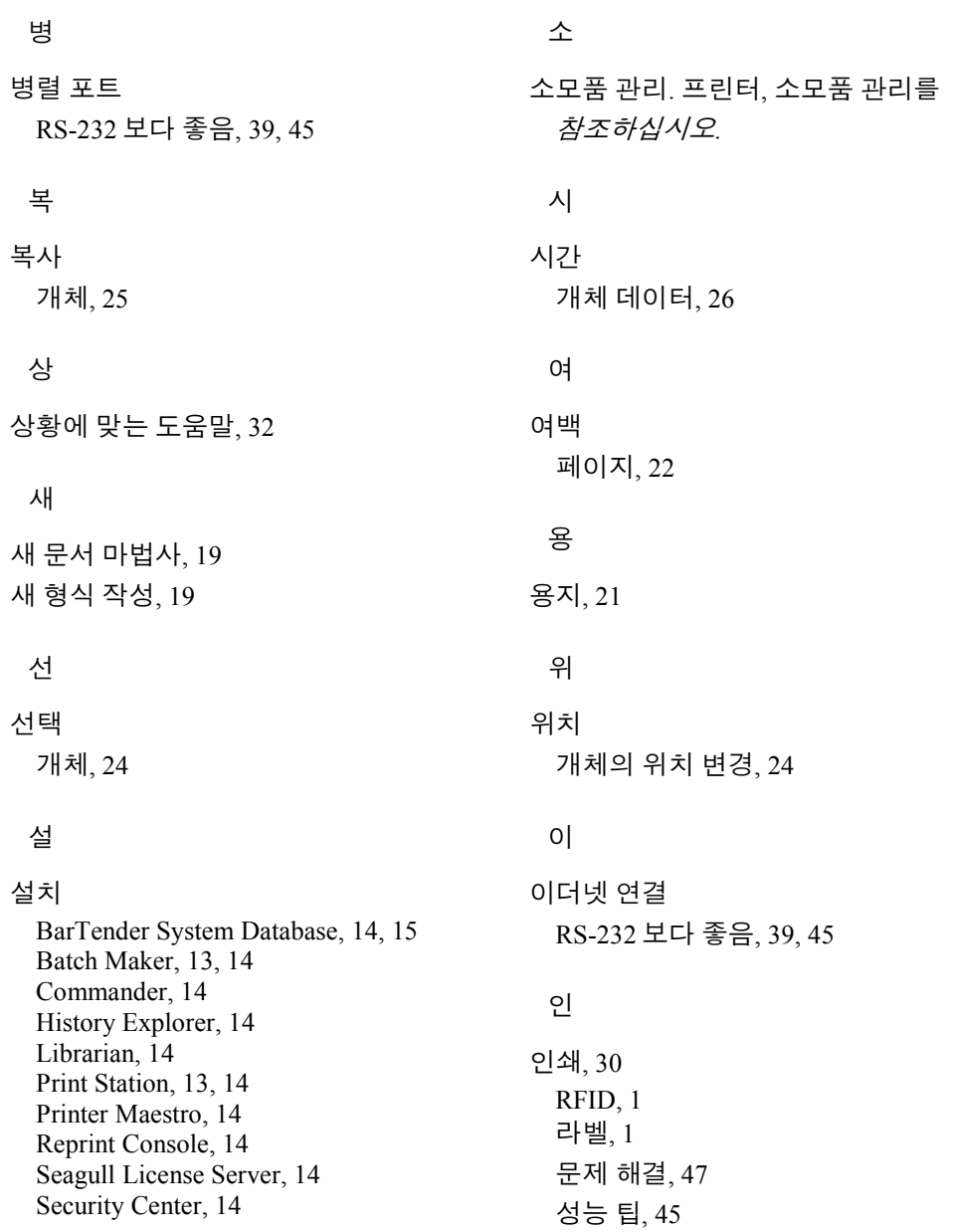

 $\_$  , and the set of the set of the set of the set of the set of the set of the set of the set of the set of the set of the set of the set of the set of the set of the set of the set of the set of the set of the set of th

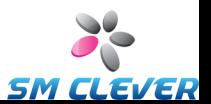

59

시험 라벨, 47, 48 카드, 1 태그, 1 인터럽트 또는 I/O 주소 충돌, 51

#### 작

작업 목록 Commander 에서 만들기/수정, 36 실행, 37 작업 목록의 작업 삭제, 이동, 순서 변경, 37

#### 지

지원

기술, 53

#### 직

직렬 케이블, 42 직렬 통신, 39 직렬 포트 매개변수, 40 직렬 포트 매개변수 Windows, 41 프린터, 41 직선 직렬 케이블, 42, 51

#### 창

창. 대화 상자를 참조하십시오.

크 크기 용지, 21 템플릿. 템플릿 크기를 참조하십시오.

#### 클

 $\mathcal{L} = \{ \mathcal{L} \mathcal{L} \$ 

클립보드, 25

## 텍

텍스트 개체 높이 변경, 24 만들기, 23

#### 템

템플릿 Seagull Scientific 제공, 31 사전제작, 31 템플릿 인쇄, 30 템플릿 크기 변경 지정됨, 21

#### 통

통합 BarTender 의 .NET SDK 사용, 4 트리거 기반, 3

#### 프

프린터

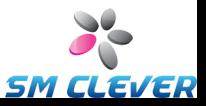

변경 지정됨, 21 소모품 관리, 6 프린터 기반 개체 및 글꼴, 45 프린터 소모품 추적. 프린터, 소모품 관리를 *참조하십시오*.

#### 핸

핸들, 24

화

 $\_$  , and the set of the set of the set of the set of the set of the set of the set of the set of the set of the set of the set of the set of the set of the set of the set of the set of the set of the set of the set of th

화면. 대화 상자를 참조하십시오. 화면 데이터, 26

#### 활

활성화, 13, 18

#### 흐

#### 흐름 제어 직렬 포트, 43, 50

**SM CLEVER** 

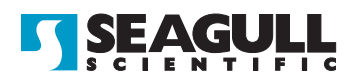

#### Corporate Headquarters

Seagull Scientific, Inc. Bellevue, WA, USA

Sales & Reseller Services: 1 800 758 2001 / 1 425 641 1408 sales@seagullscientific.com

Fax: 1 425 641 1599 Tech Support: 1 425 641 1408

#### EMEA Headquarters

Seagull Scientific Europe, Inc. Madrid, Spain

Sales: +34 91 435 25 25 (Main) +44 1926 428746 (UK Branch) emeasales@seagullscientific.com

Fax: +34 91 578 05 06 Tech Support: +34 91 435 55 45

#### Asia-Pacific Headquarters

Seagull Scientific Asia-Pacific, Inc. Taipei, Taiwan

Sales: +886 2 3765 2440 (Main) asiasales@seagullscientific.com

Fax: +886 2 3765 2467 Tech Support: +886 2 3765 2440

#### Japan Headquarters

Seagull Scientific: Japan Branch Tokyo, Japan

Sales: +81 3 5847 5780 (Main) japansales@seagullscientific.com

Fax: +81 3 5847 5781 Tech Support: +81 3 5847 5780

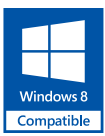

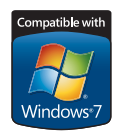

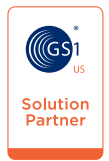

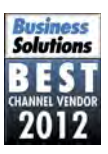

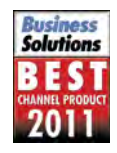

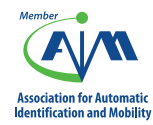

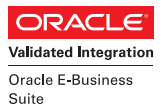

۰

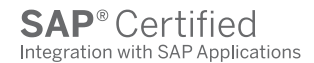

© 2012 Seagull Scientific, Inc., BarTender and Drivers By Seagull are trademarks or registered trademarks of Seagull Scientific, Inc. Windows and the Windows logo are trademarks of the Microsoft group of companies. Oracle and Java are registered trademarks of Oracle and/or its affiliates. The SAP Certification<br>Logo is the registered trademark of SAP AG in Germany and in several bC